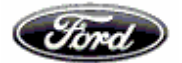

# **Suppliers' User Guide to the e Payables System**

#### Index

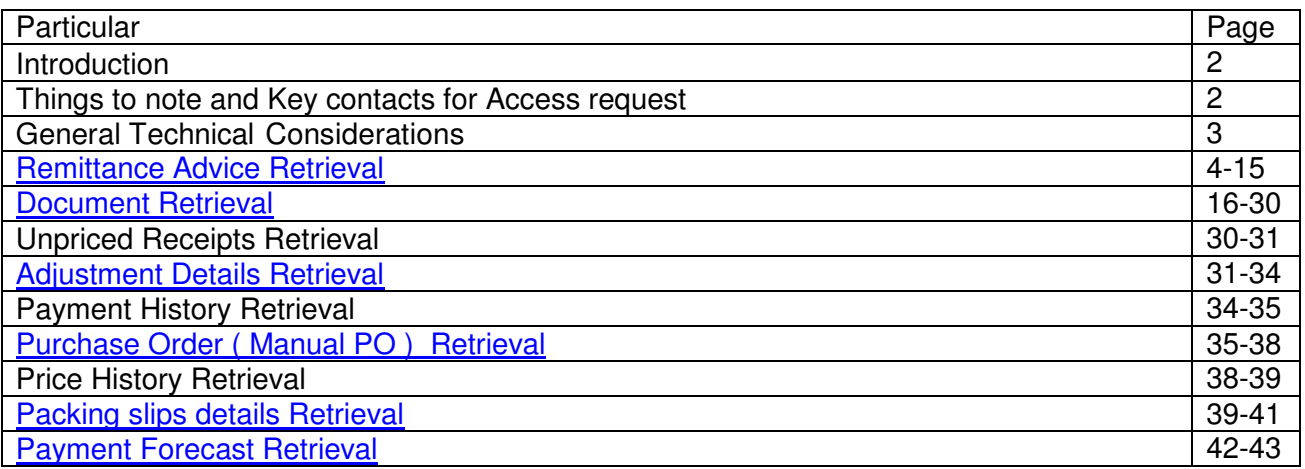

\*\*Recent enhancements are highlighted in blue. Refer to respective pages for further details.

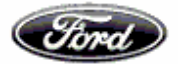

#### **Introduction**

ePAYABLES (ePay) was implemented in the year 2000, which displays payment, invoicing and part pricing information to suppliers in North America and Europe. The system is split by the Accounting systems used: "North America" and "Europe", dependent upon the location of where the parts, material, services are being delivered to.

Suppliers are granted access to either ePayables "North America" or "Europe" or both, for suppliers who deliver in both North America and Europe.

The ePayables system was upgraded in 2006 to take account of new technology advances.

The key enhancement is the retrieval of SBI - Self Billing Invoices (SBTI – Self Billing Tax Invoices in South Africa or RCTI – Recipient Created tax Invoices in Australia) i.e. invoices generated by Ford on behalf of suppliers, RCAN- Recipient created Adjusted Note, Retro Active Price Adjustment Note etc.

Enhanced to support the necessary tax details to facilitate India Suppliers, with following tax details TDS/WHT value, WCT value

#### **Things to note**

While downloading the SBTI or RCTI, the suppliers should ensure the following:

- The  $1<sup>st</sup>$  download is the original document suppliers are advised to save this  $1<sup>st</sup>$  download for their documentation purposes
- The  $2^{nd}$  download will come with a "Duplicate" watermark
- The suppliers should ensure pop up blocker is disabled to ensure the 1<sup>st</sup> download

**Key contacts** 

**FSA – FSAPAY@ford.com** 

- **FOA ACCPAY@ford.com**
- **FNZ FBSCFNZ@ford.com**
- **FIPL- inddisb@ford.com**
- **FMPL- inddisb@ford.com**

**FCIPL – fciplacc@ford.com** 

**Ford GETRAG-VGARG4@ford.com** 

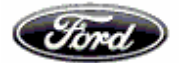

General Technical Considerations

- The ePayables system has been developed to be used by IE 11.0 (Internet Explorer Version 11.0), certain features of the application may not work using other Web Browsers such as Netscape, Firefox, Mozilla, Safari, etc.
- Where possible, use the ePayables "BACK" button where provided, to "go back" to a previously displayed screen/page. Please, try to avoid using the "web browser" back button as this option is not always guaranteed to work.

Select Europe, Asia Pacific as Accounting System

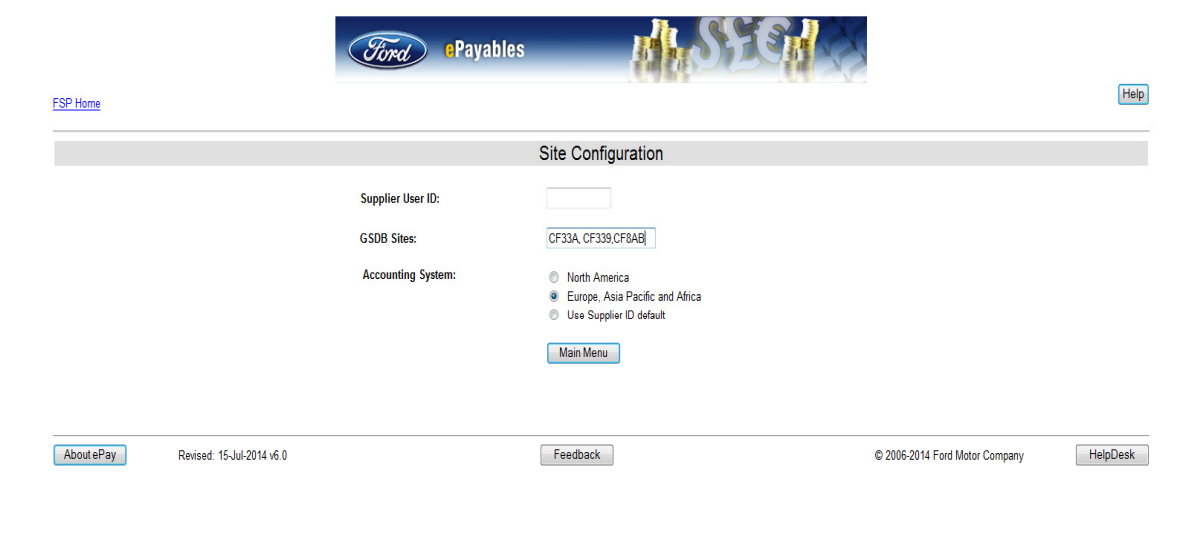

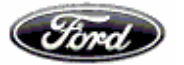

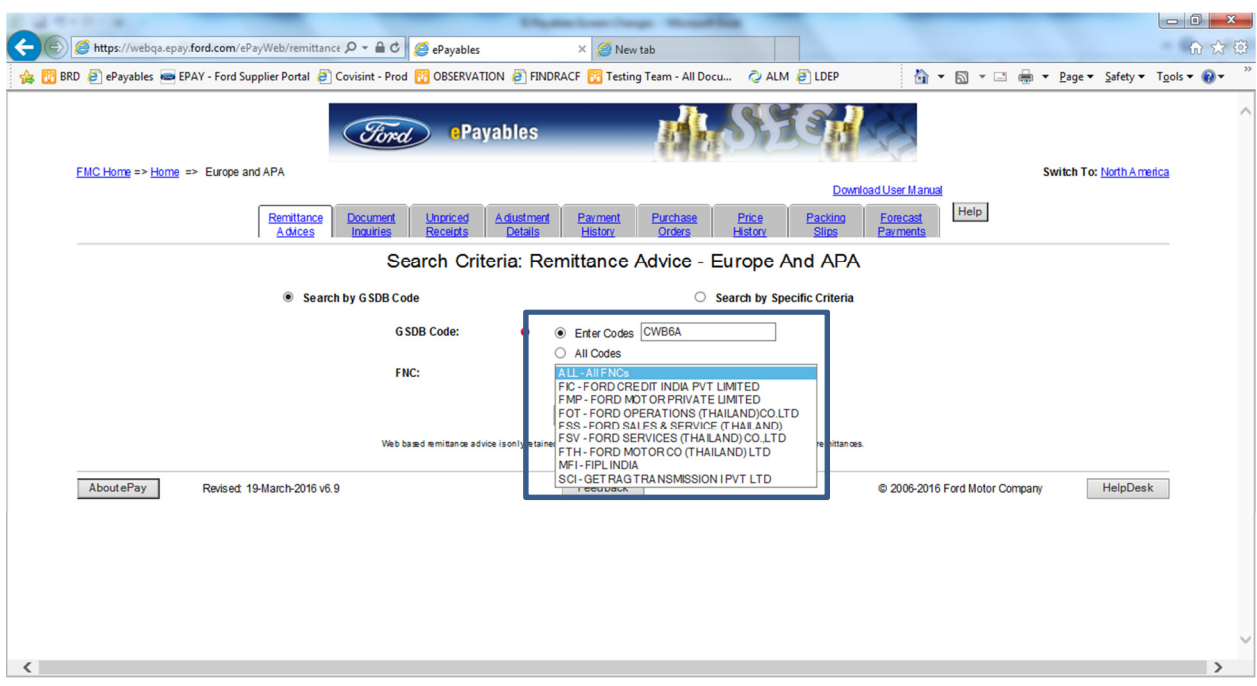

**Remittance Advice Retrieval** 

This screen allows the User to search all Remittance Advices within the Accounting Database by specific search criteria

Search criteria's are GSDB Code, Invoice No, Purchase order & Payment reference through which we could filter the Payment reference based on FNC

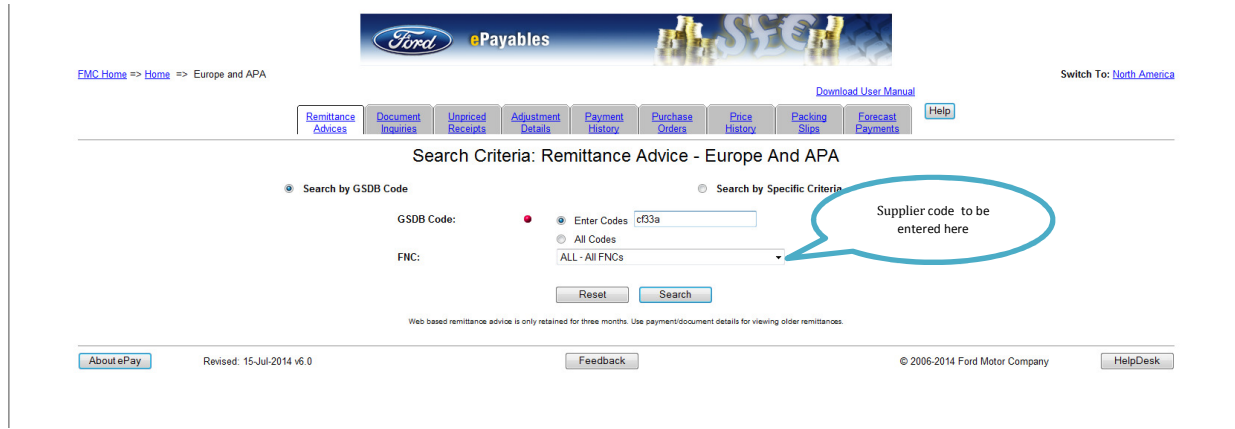

To view data for a particular FNC, then the appropriate FNC should be selected in the FNC list as shown in the screen shot below

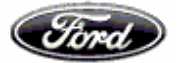

# *Suppliers' User Guide to the ePayables System*

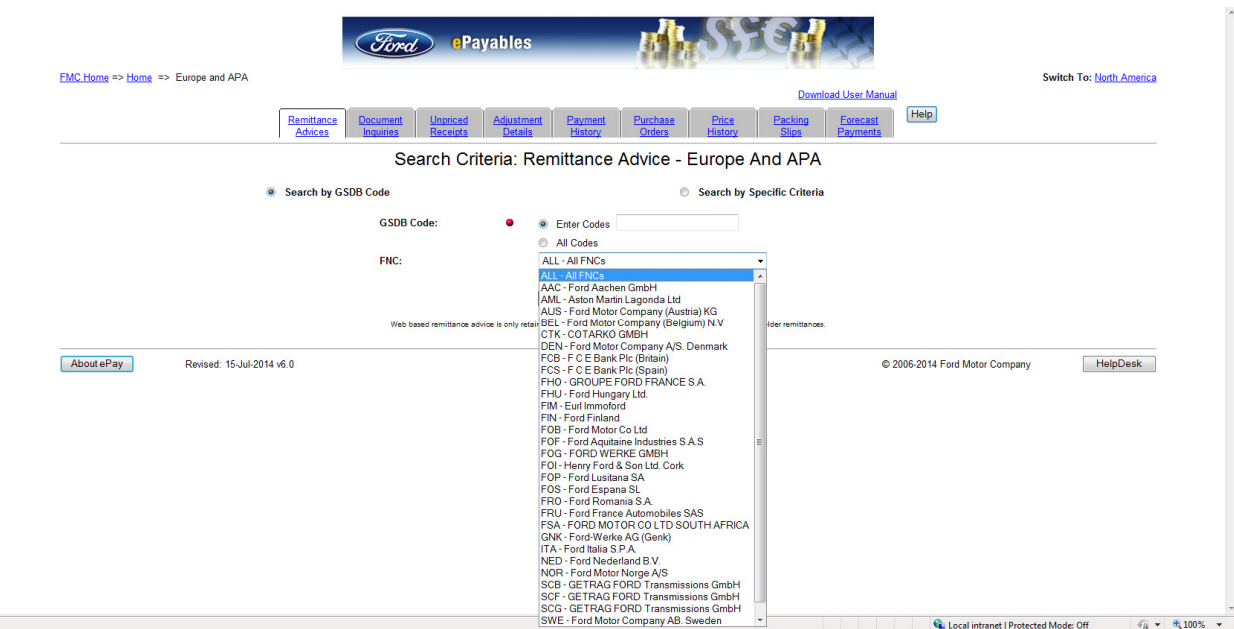

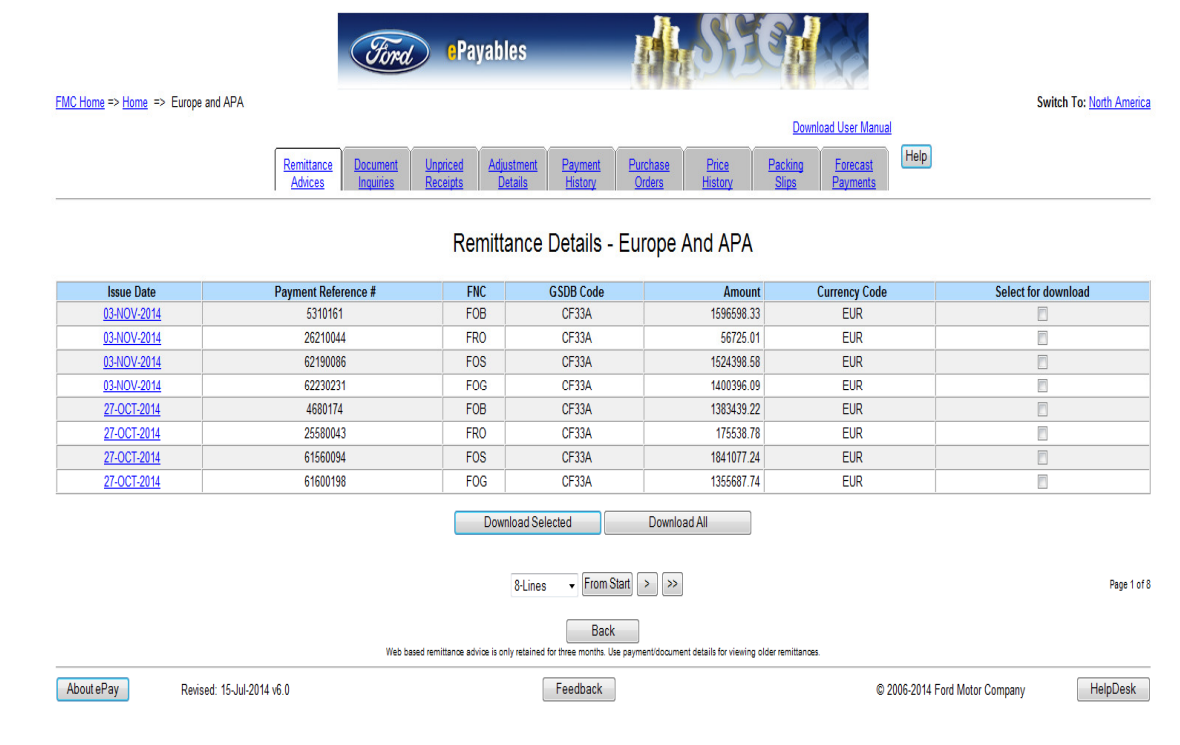

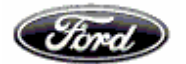

## **Payment reference link in remittance advice tab:-**

In the remittance advice screen, hyperlink is available for Issue date and payment reference #,

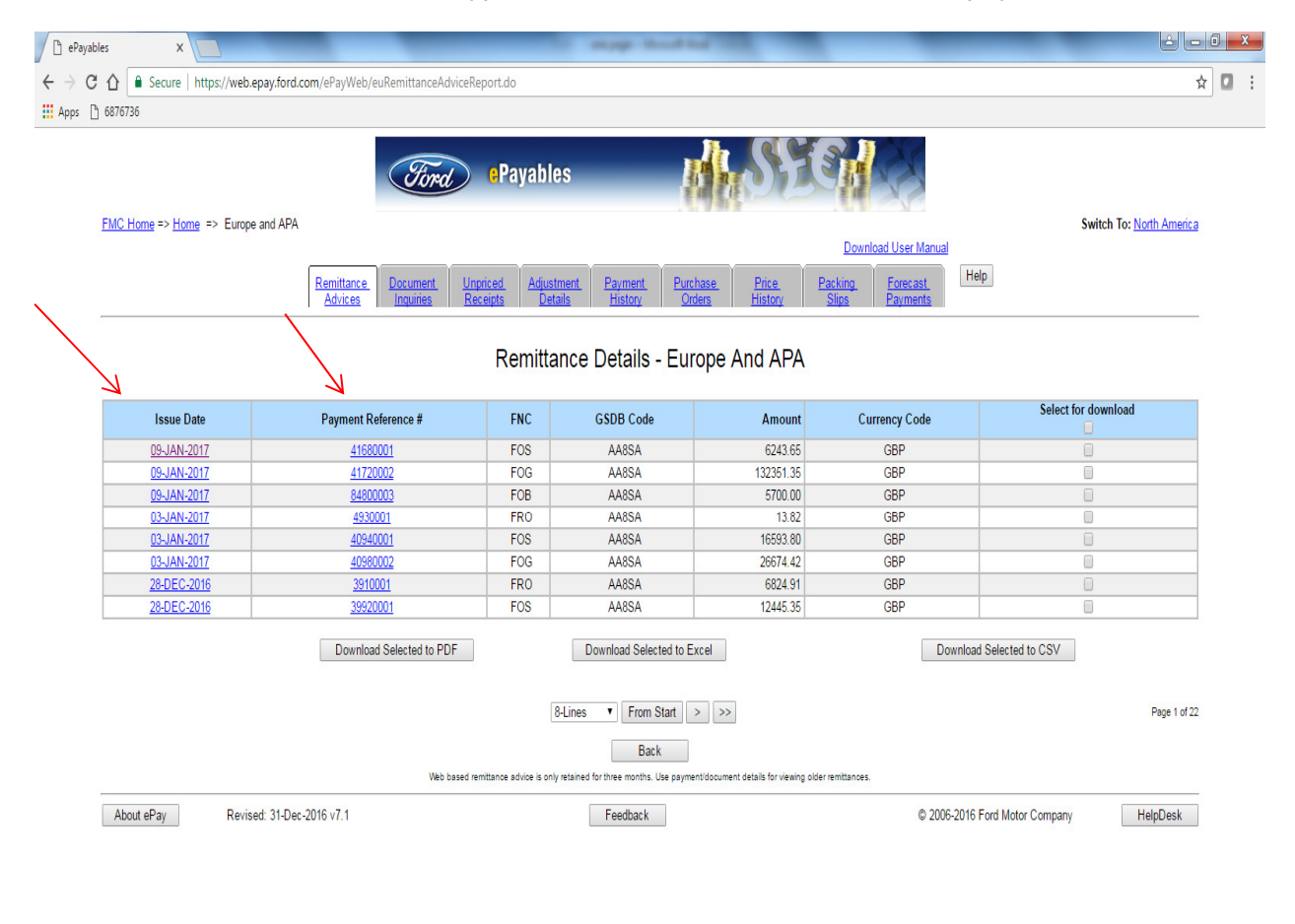

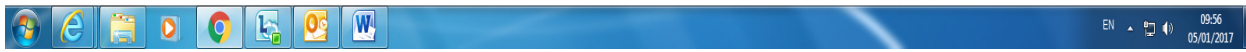

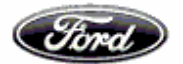

# **Flow chart of how the hyperlink works in ePayables**

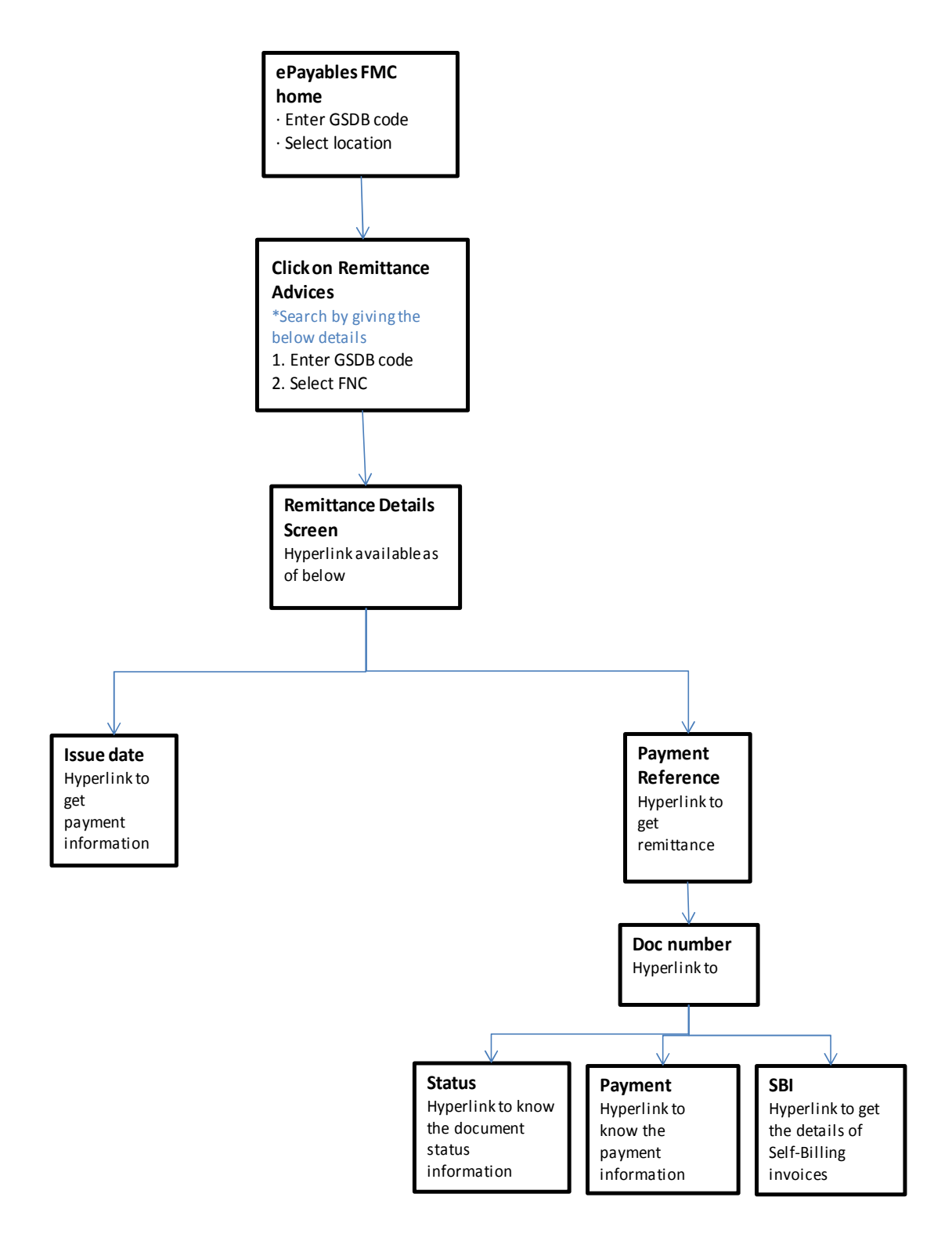

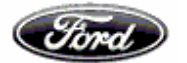

Click on issue date, it will navigate to Payment information screen, wherein the information about the payment is available. The details can also be downloaded in CSV, PDF and in excel format.

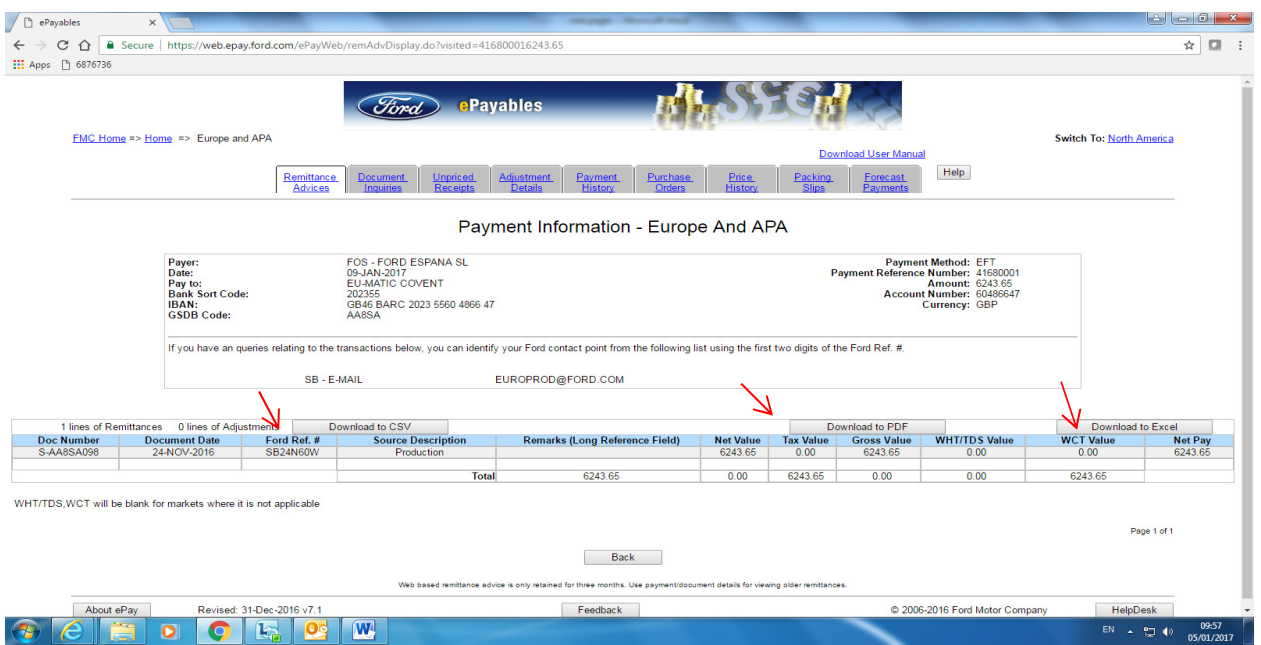

Click on Payment reference # in remittance details tab, it will navigate to Remittance information screen, wherein the information about the remittance (Such as Doc number, Doc date, Ford ref number and Doc amount) can be viewed.

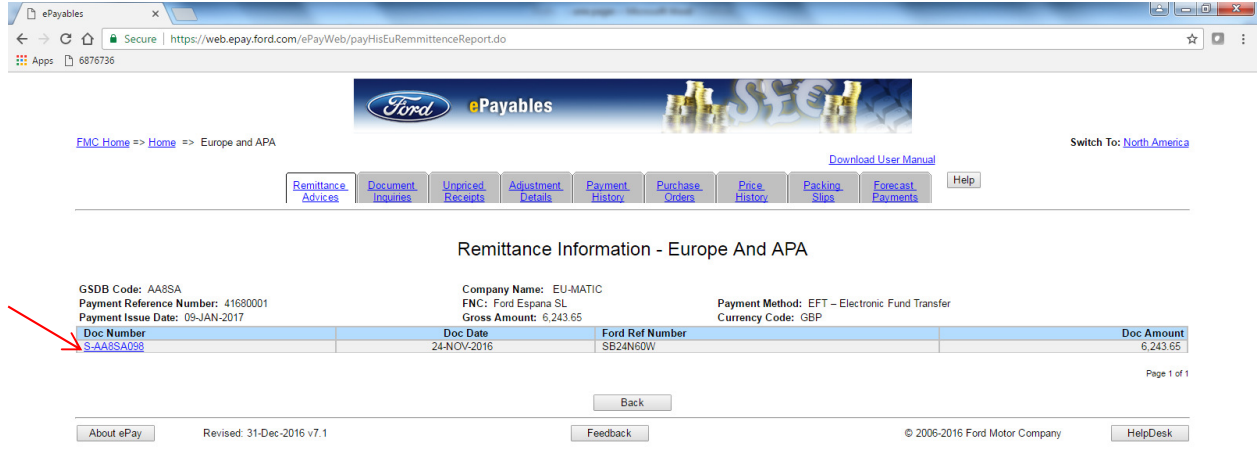

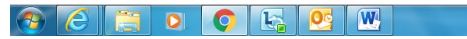

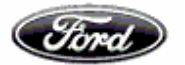

A hyperlink is available for Doc number, which will navigate us to Document inquiry screen. With the help of this hyperlink one can swap between remittance advice tab and Document inquiry tab

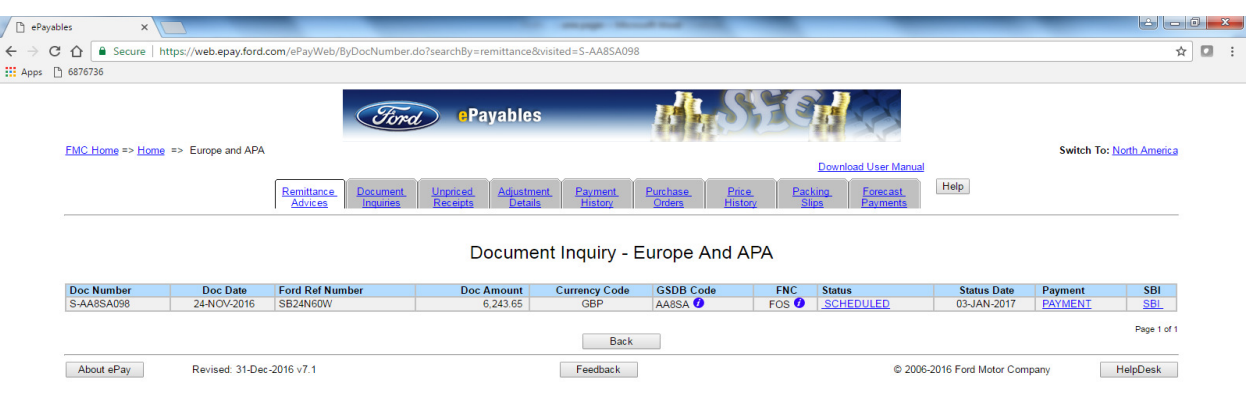

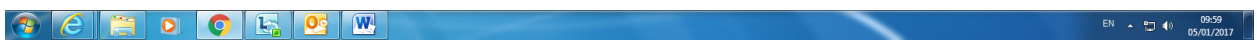

# **Hyperlink is also available for**

o **Status** – hyperlink to know the contact information,

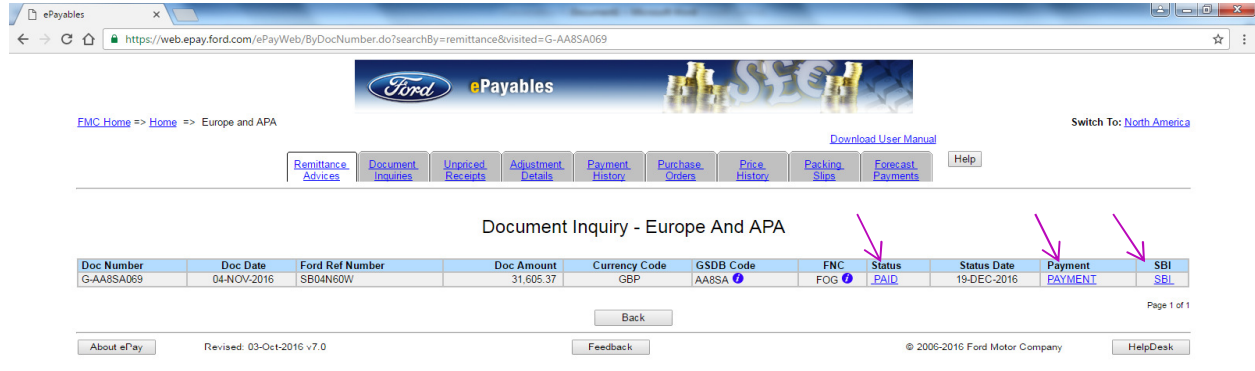

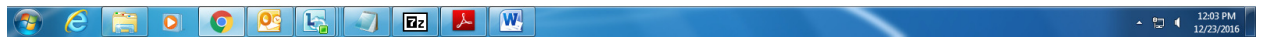

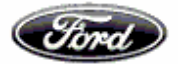

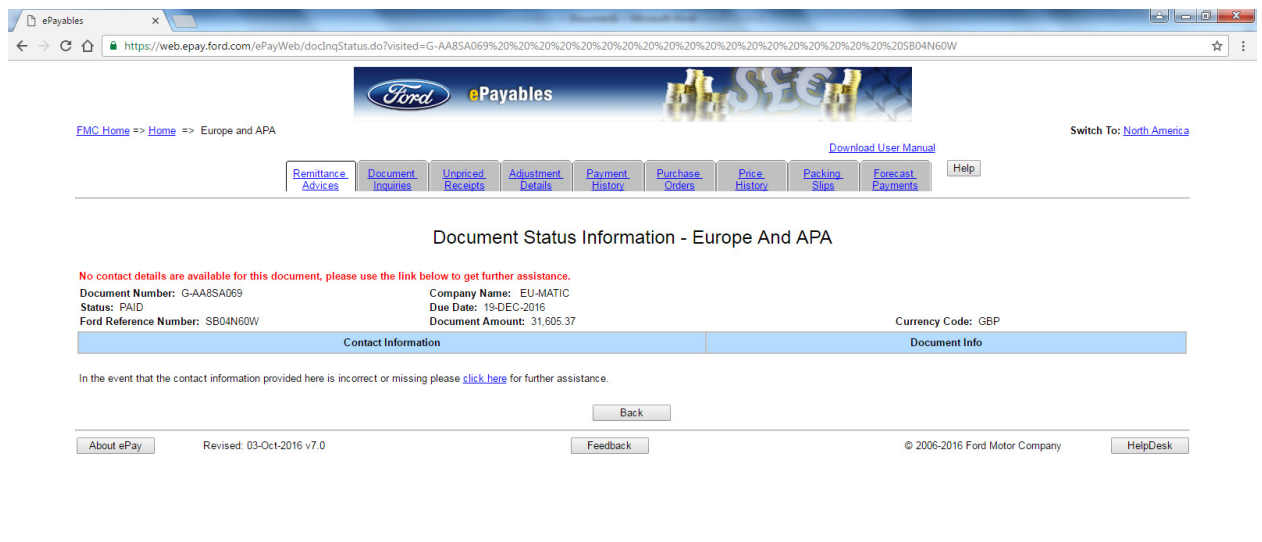

### 

 $\sim$   $\frac{97}{2}$  (  $\frac{12:03 \text{ PM}}{12/23/2016}$ 

o **Payment** – hyperlink available for payment, to know about the payment information against the remittance.

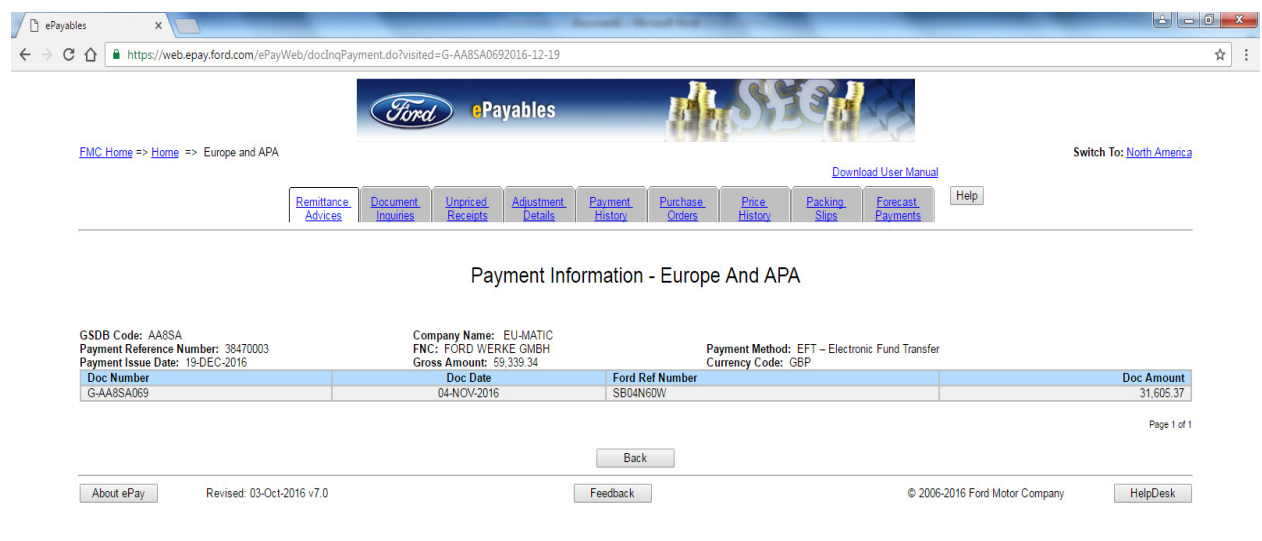

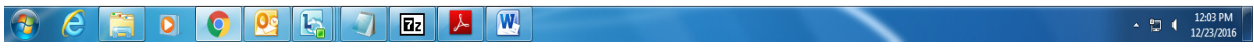

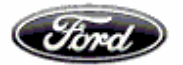

o **SBI** – Hyperlink is enabled to production self-billing documents, which provides details of self-billing invoices with ASN #.

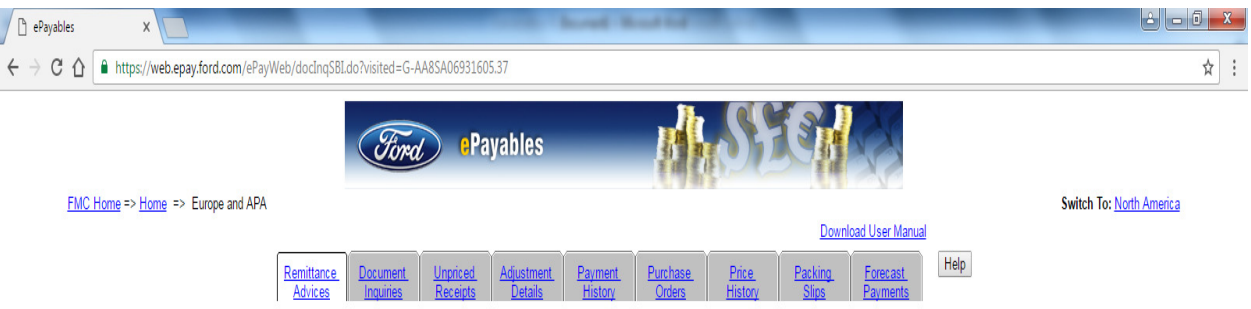

Self Billing Invoices - Europe And APA

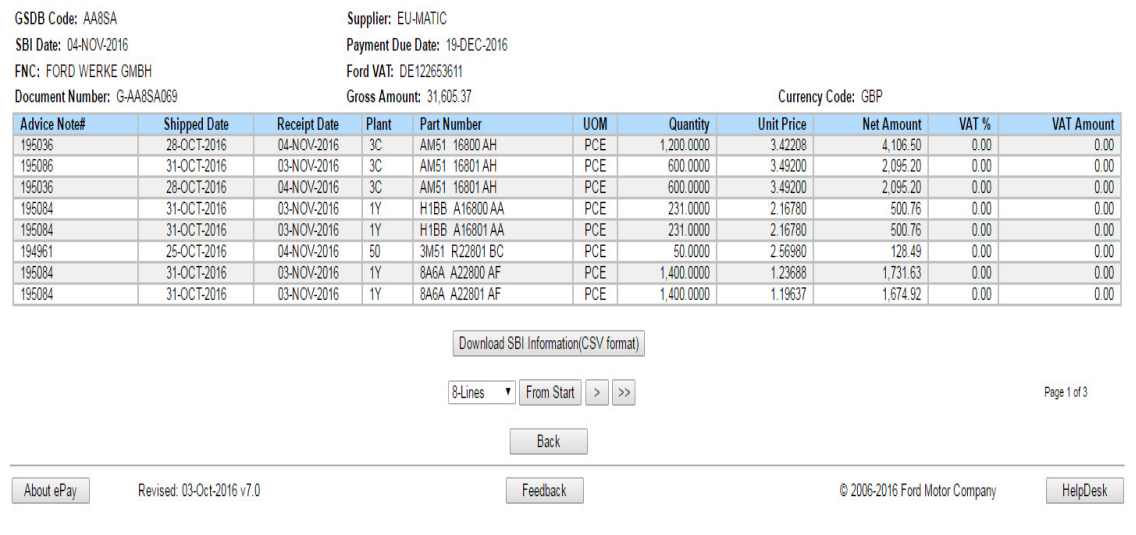

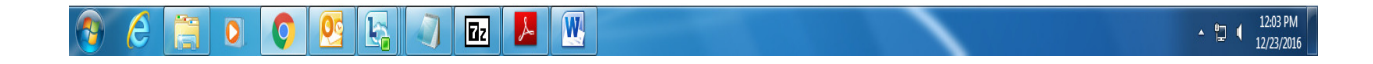

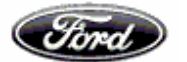

Retrieving Remittances through Specific criteria- Invoices can also be retrieved based on specific inputs like Invoice No, PO No, and Payment Reference No.

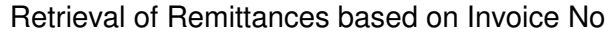

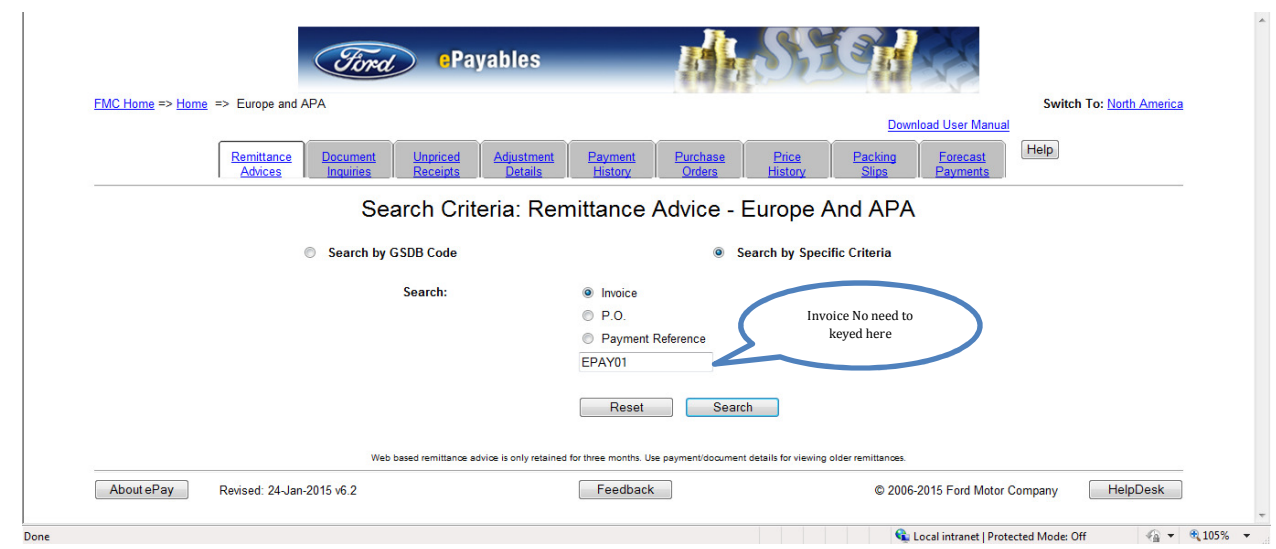

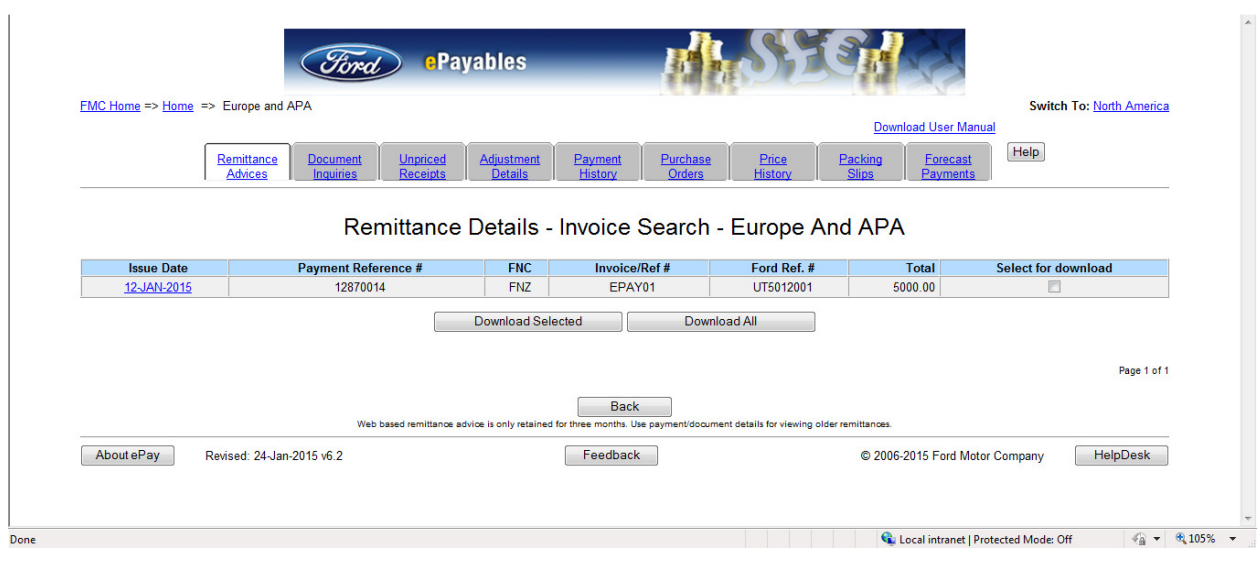

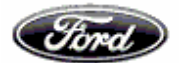

# Retrieval of Remittances based on PO Number (Manual PO's)

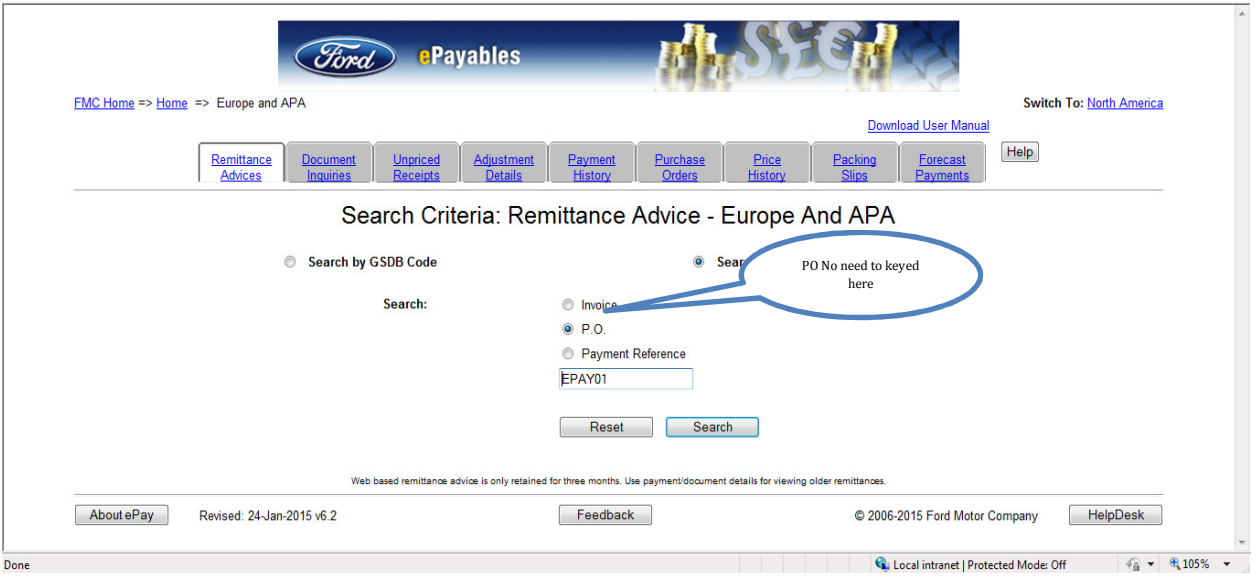

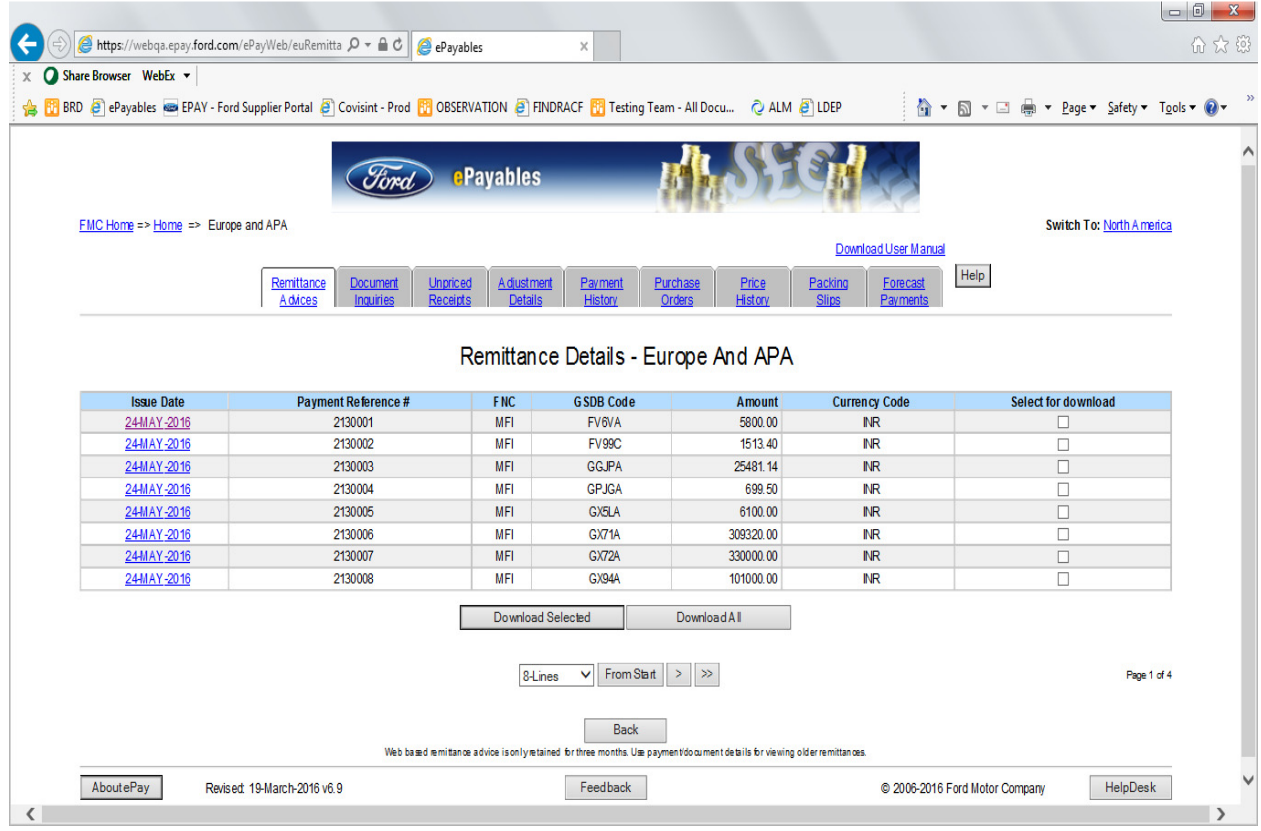

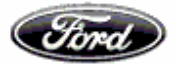

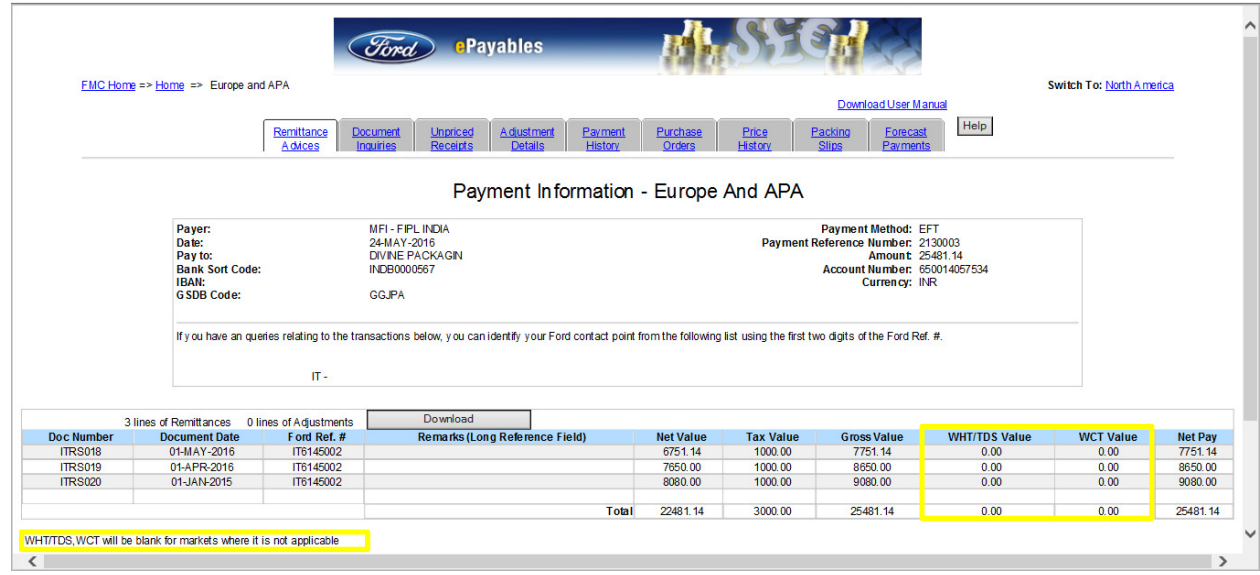

Downloading Remittances in Excel version

Select the Remittance which needs as below

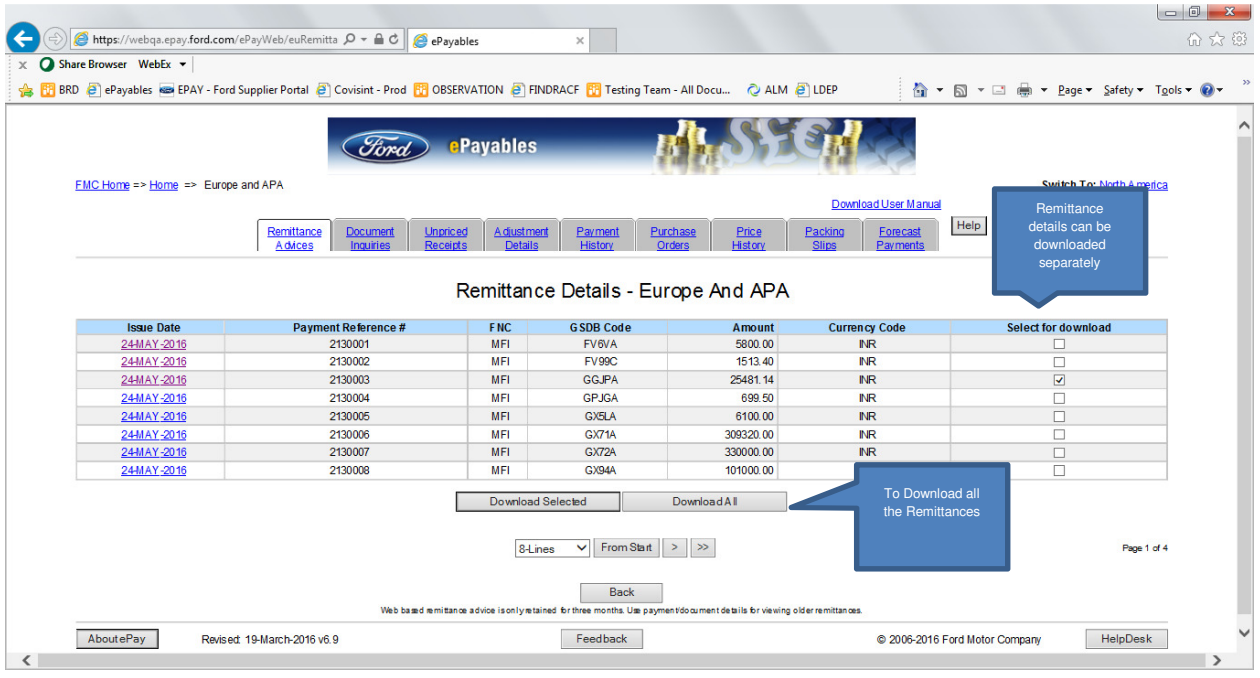

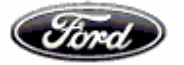

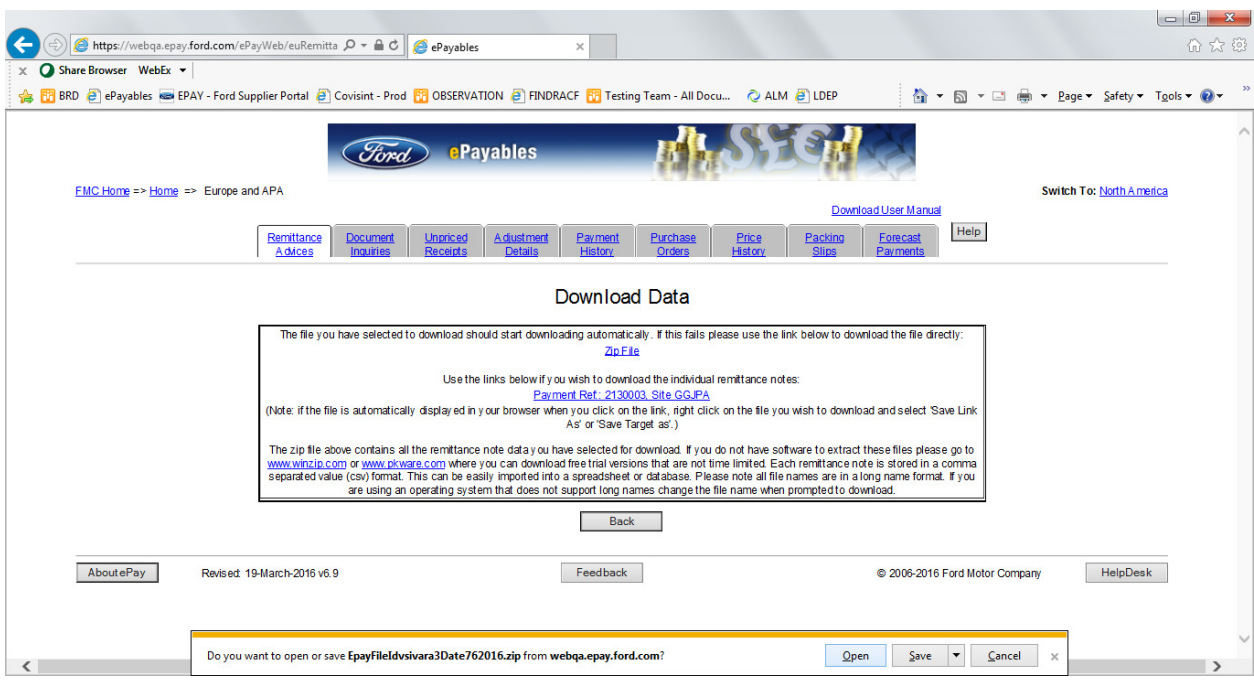

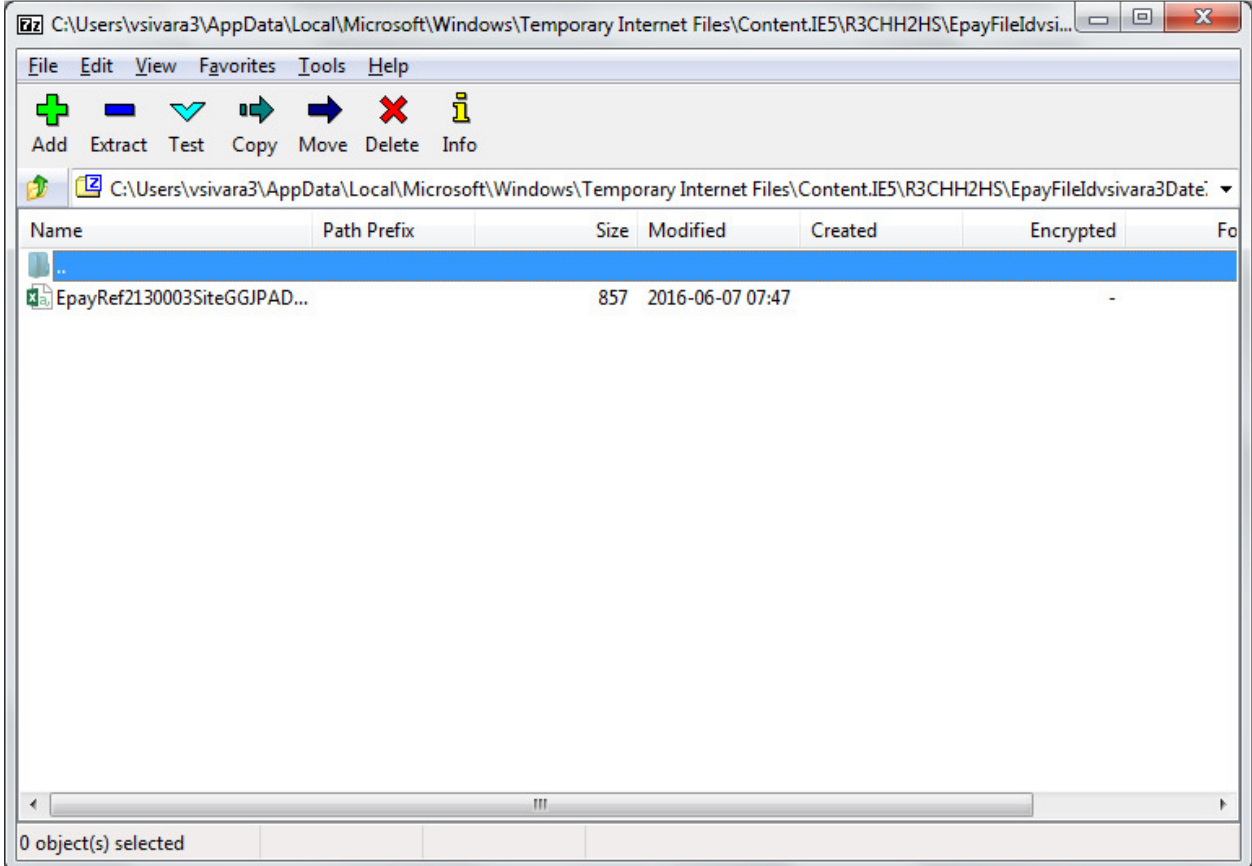

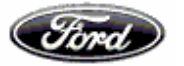

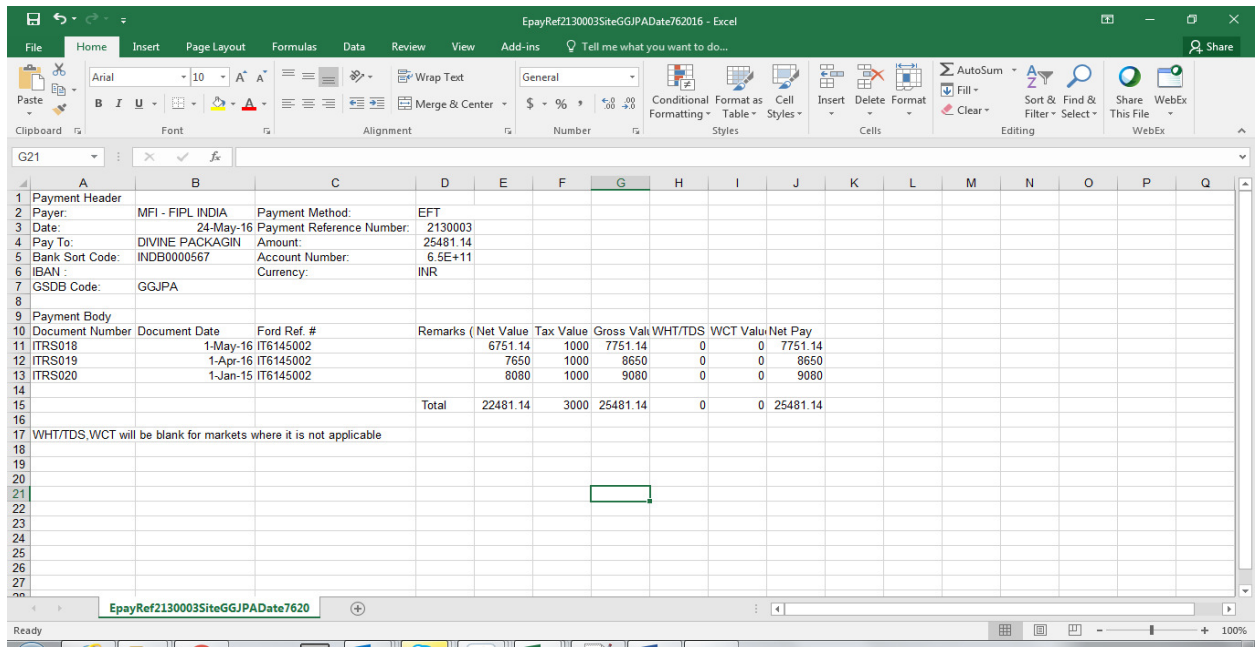

### **Document Inquiries**

This screen allows the User to search and download (Excel & PDF versions) Invoices/Credits/Debits/SBI's within the Accounting Database by specific search criteria

Search criteria's are Document number, GSDB Code through which we could filter the documents based on FNC, Invoices, Credits, Amount Range, and Date Range & Payment status

#### **Search based on Invoice number**

Invoice number could be Supplier invoice number or Ford generated Invoice number

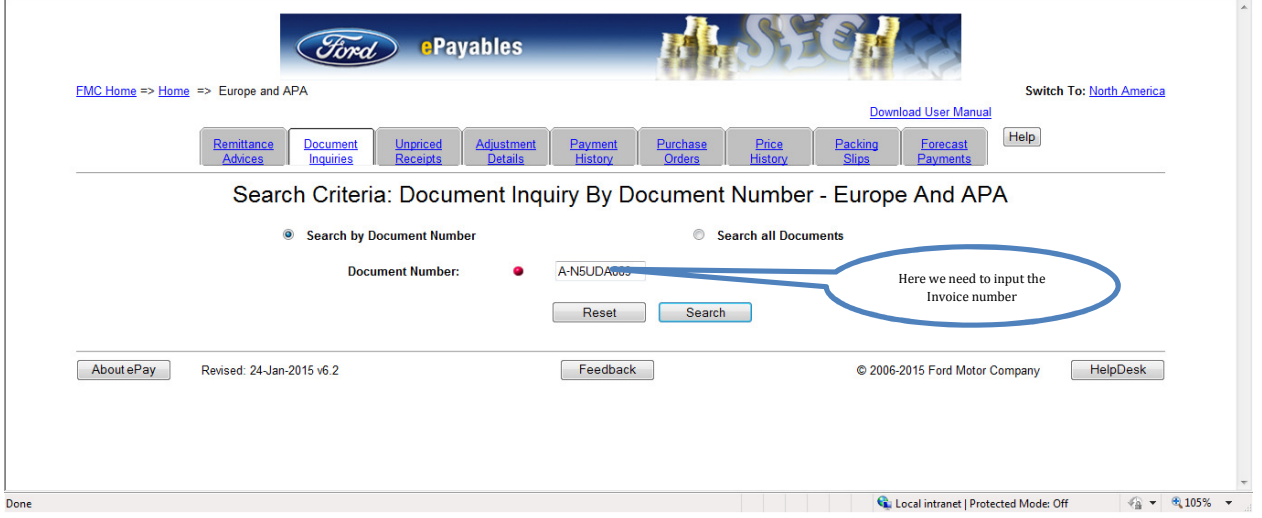

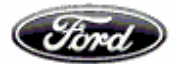

# Below we could find the invoice details

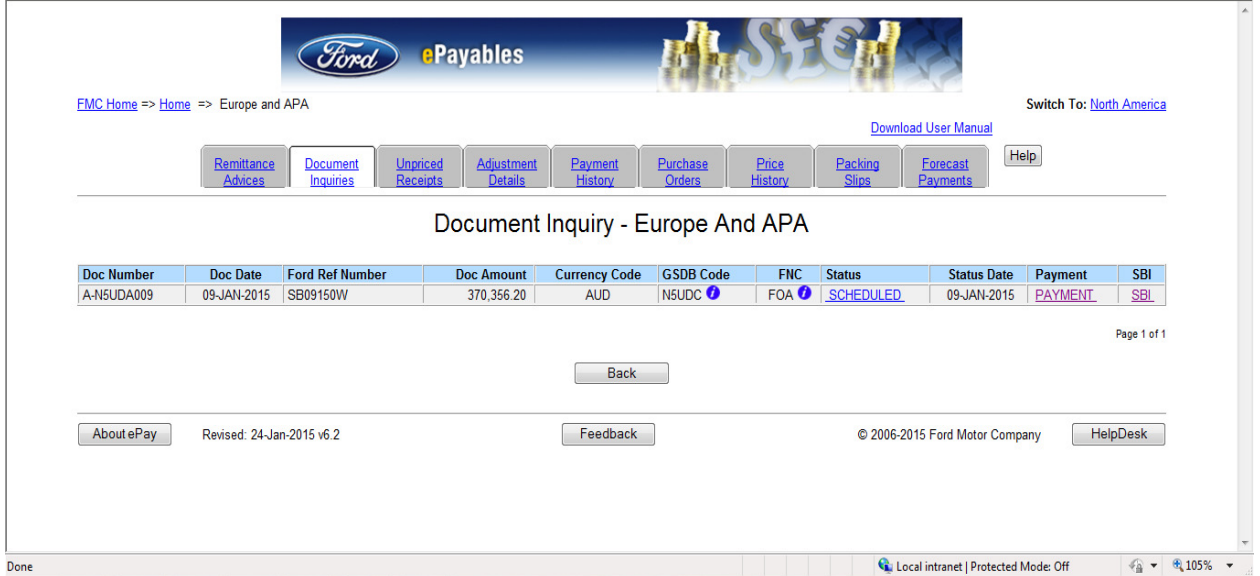

# Below we could find the Receipt details of the Invoice

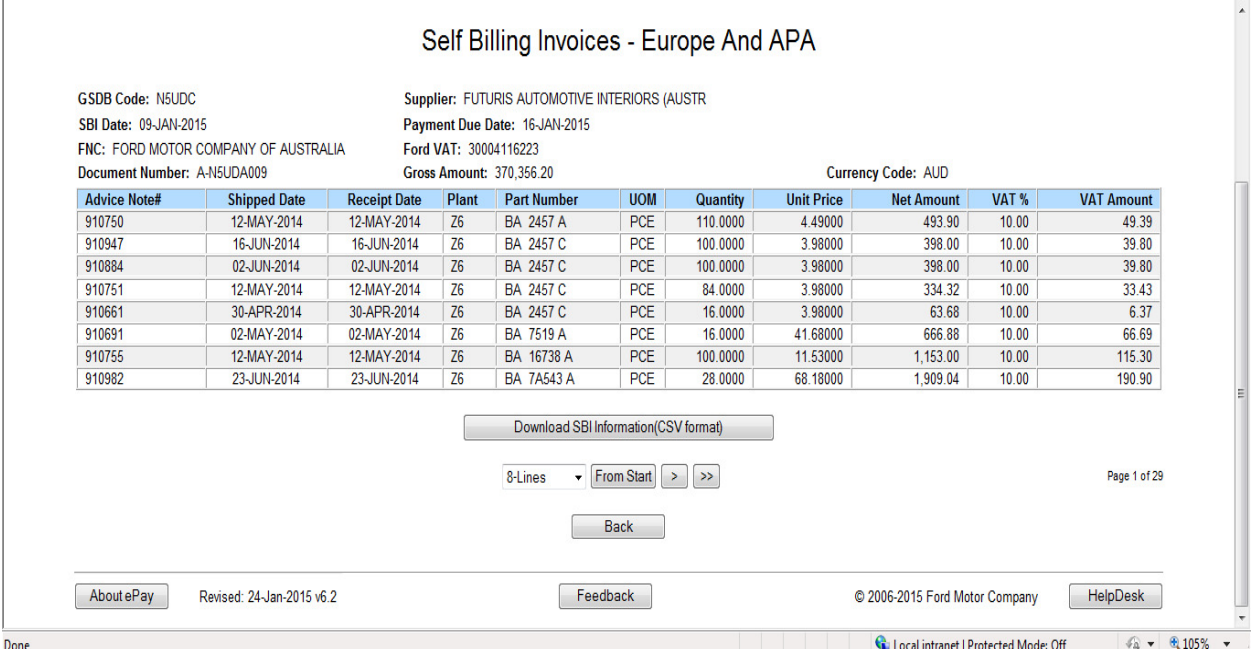

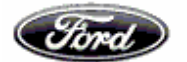

# **Multiple invoice number/SBI number option in Document inquiries tab:-**

In document inquiries tab, there is an option to update up to 5 invoice/SBI numbers and details regarding multiple invoice numbers are available at a time.

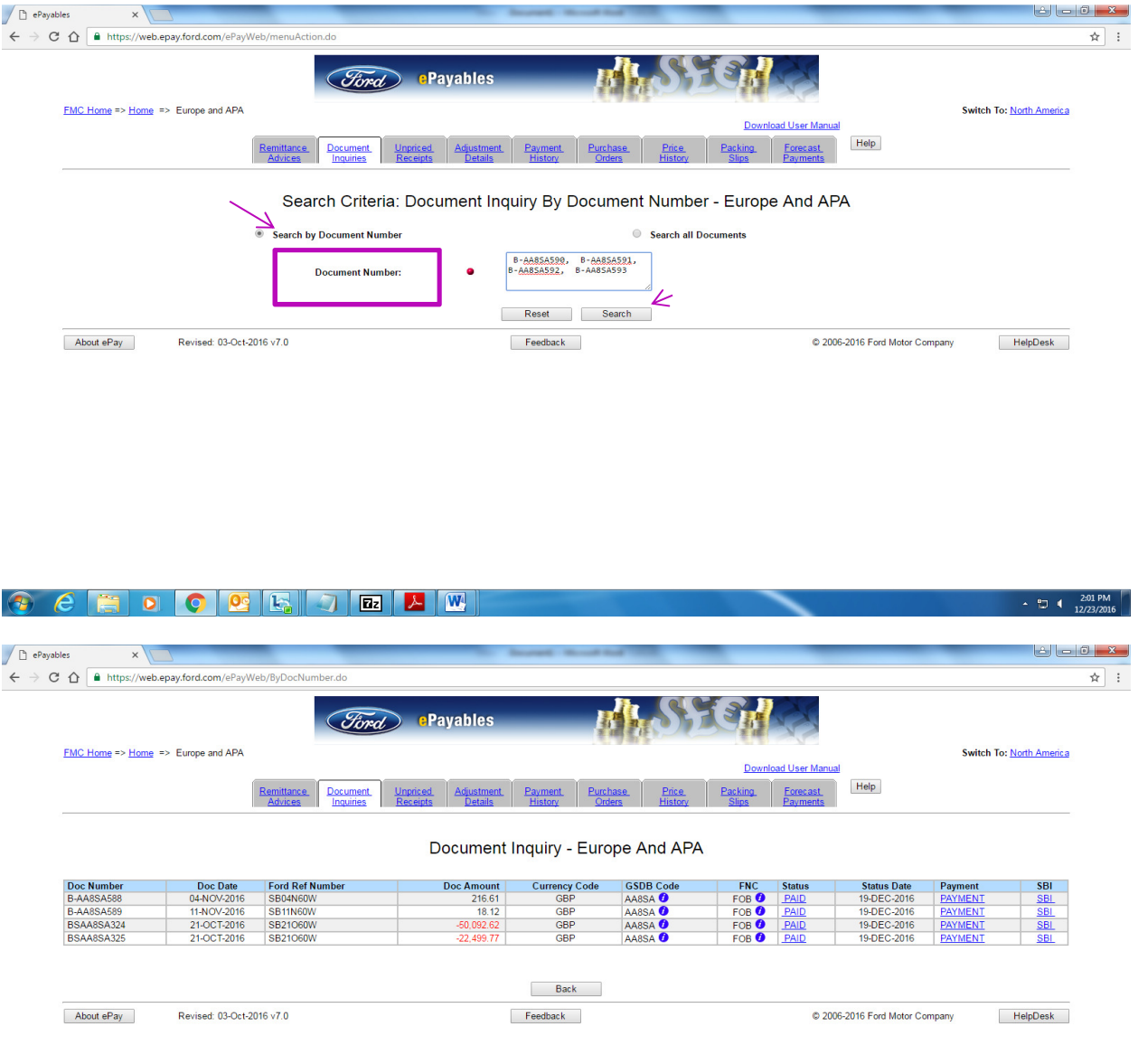

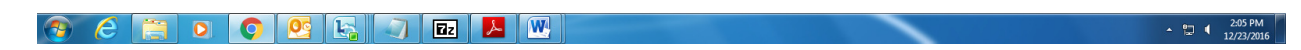

Also hyperlink is available for Status, Payment and SBI.

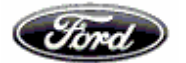

Also click on the link given for SBI and Ford debit/credit memos to download the copies

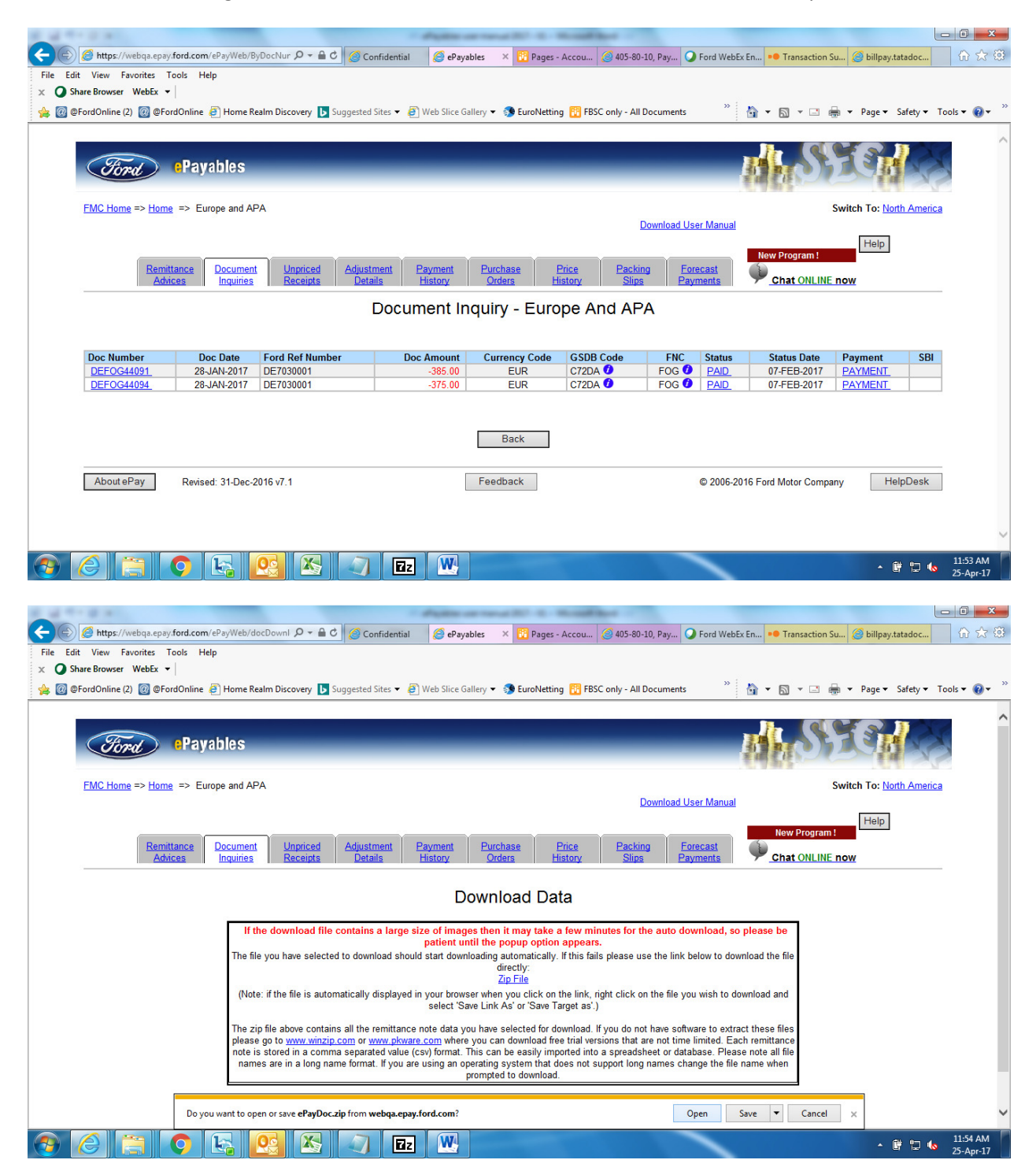

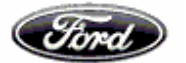

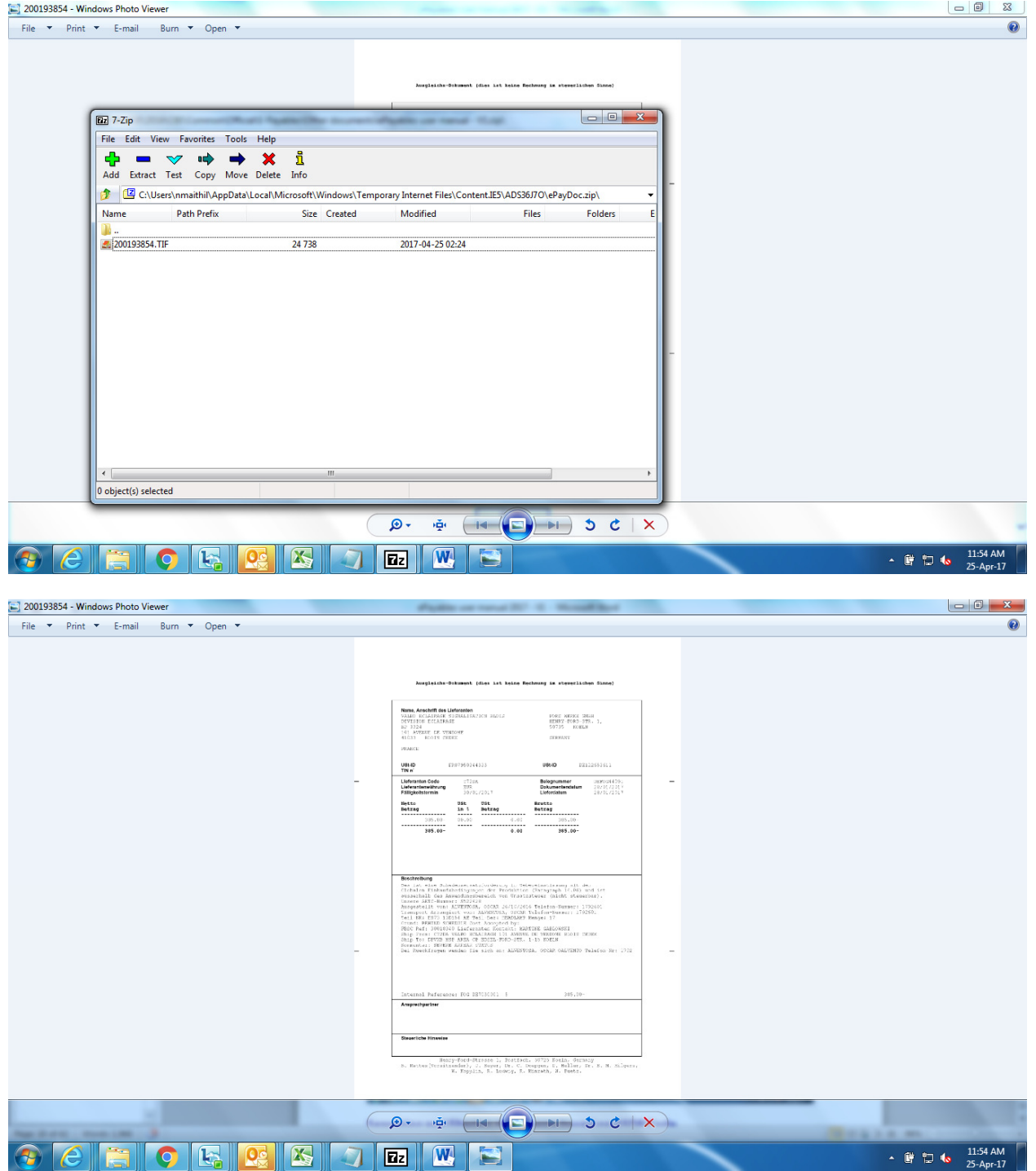

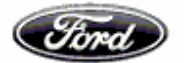

# **Searching and filtering documents based on GSDB Code**

This screen allows searching invoice status under 4 stages based on Vendor code, FNC, document type, amount and date range.

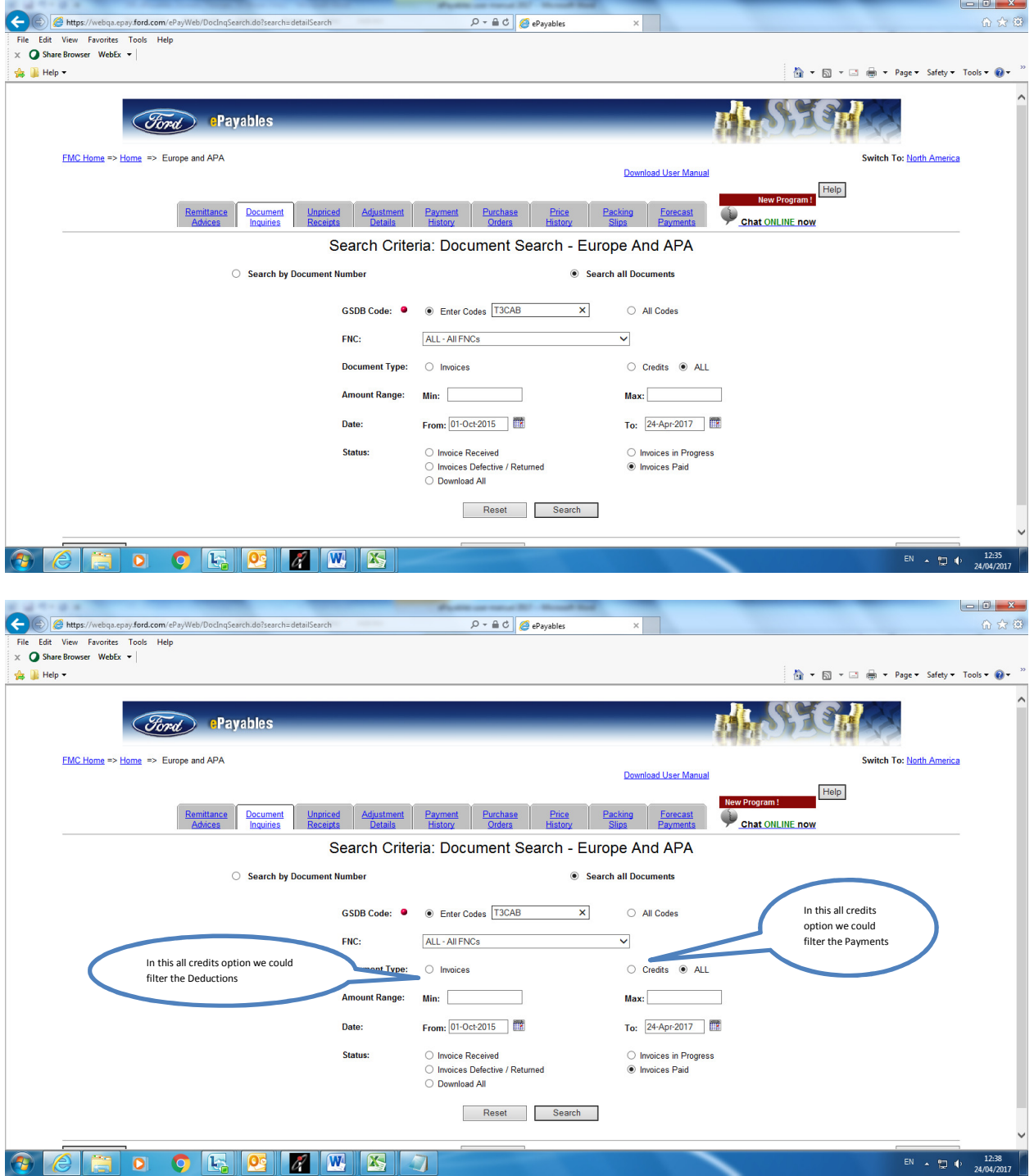

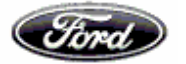

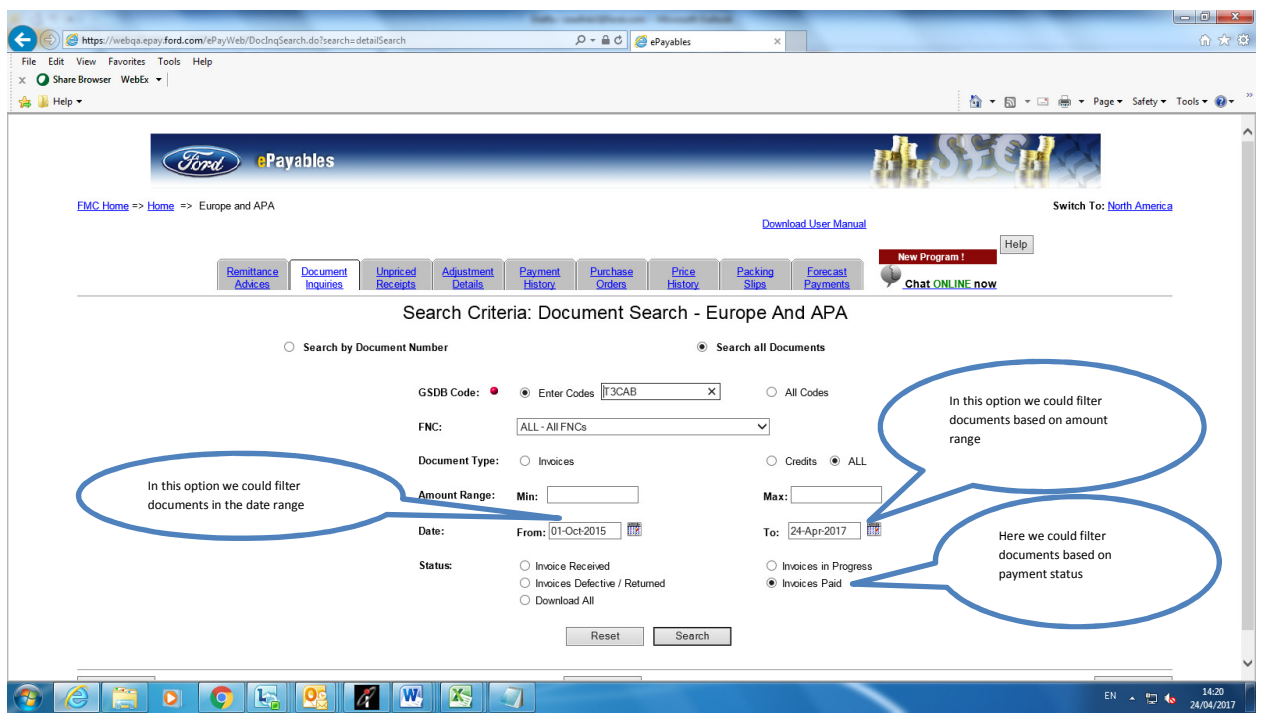

# **Filter documents using the below options to know the status of the invoices**

o Invoice received – Status of invoices received and to be moved for accounting is displayed.

 $\overline{1}$  alm  $\overline{2}$ 

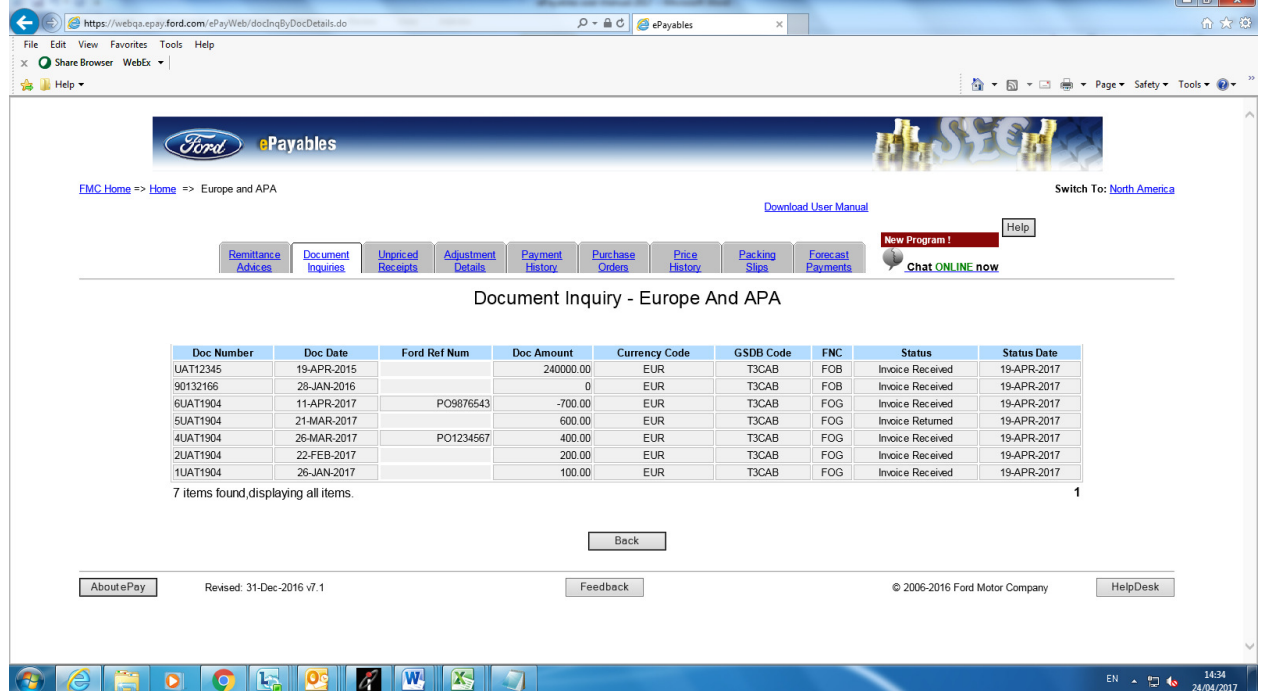

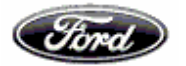

 $\circ$  Invoice in progress – Status of invoices accounted and is pending for payment is displayed.

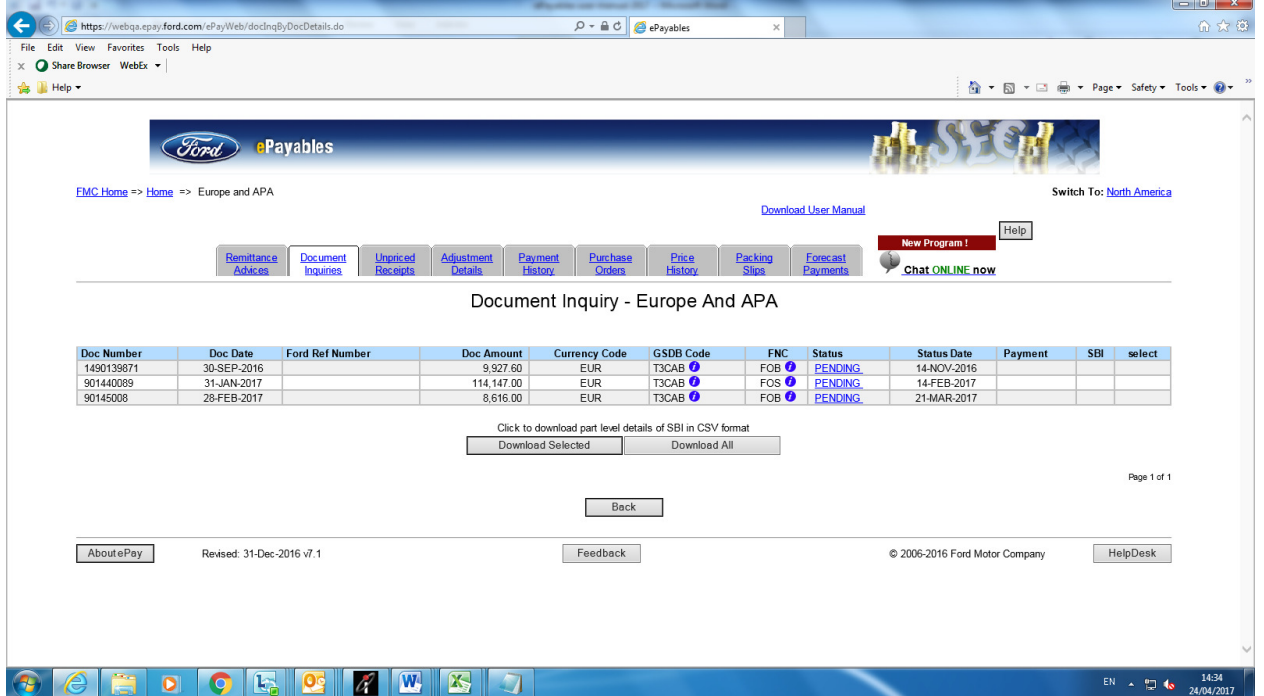

o Invoices defective/ Returned – Status of invoices that are defective / returned are displayed.

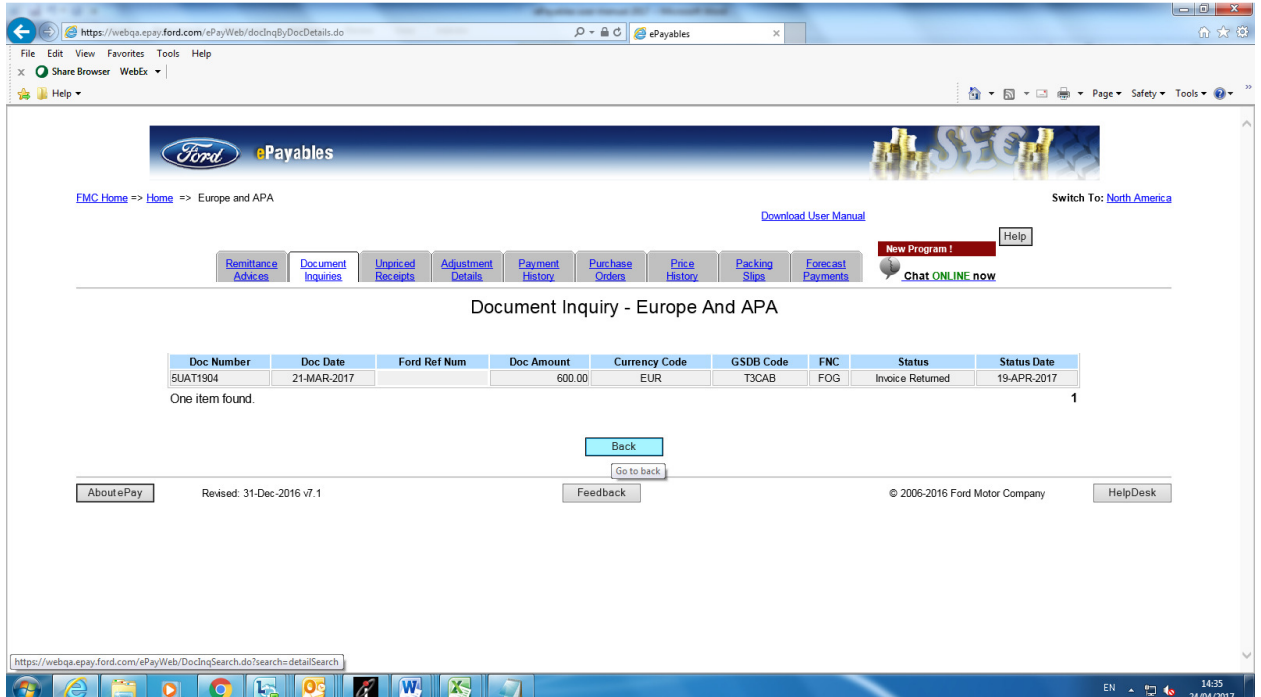

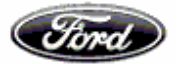

 $\circ$  Invoice paid – Displays status of invoices paid.

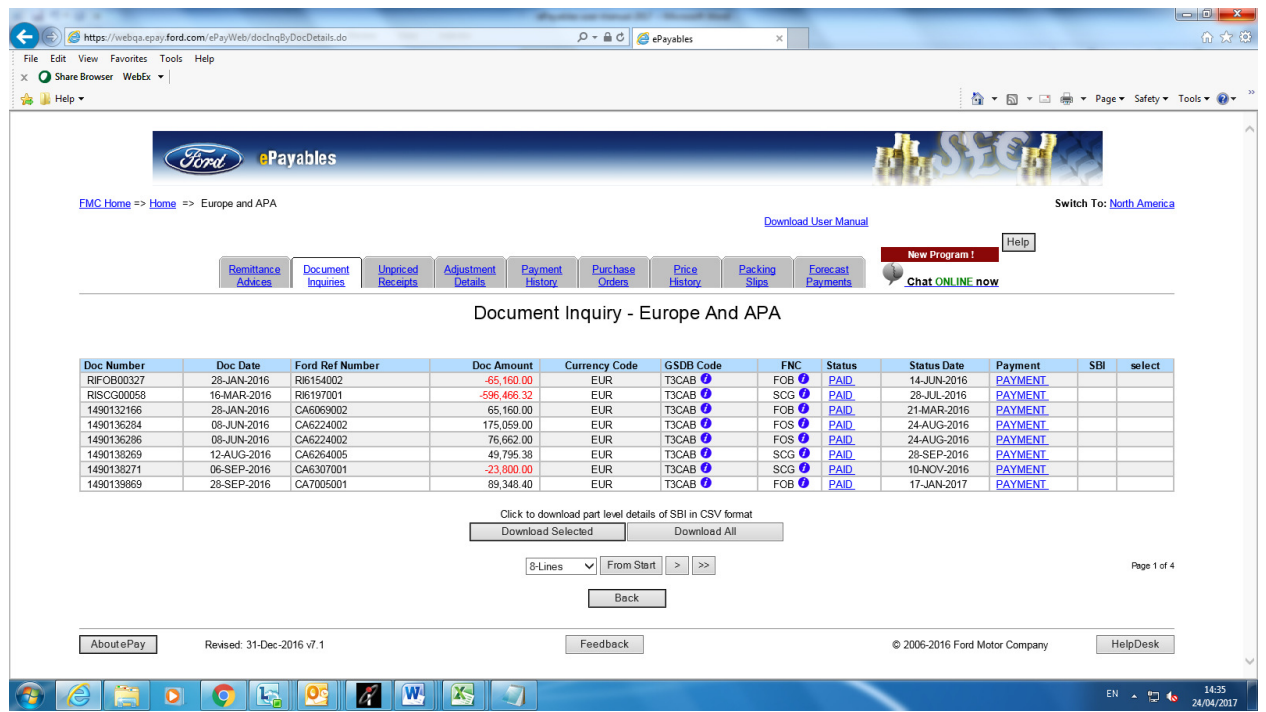

o Download all – Download consolidated invoice status for 90 days (days calculated based on doc date) in CSV format

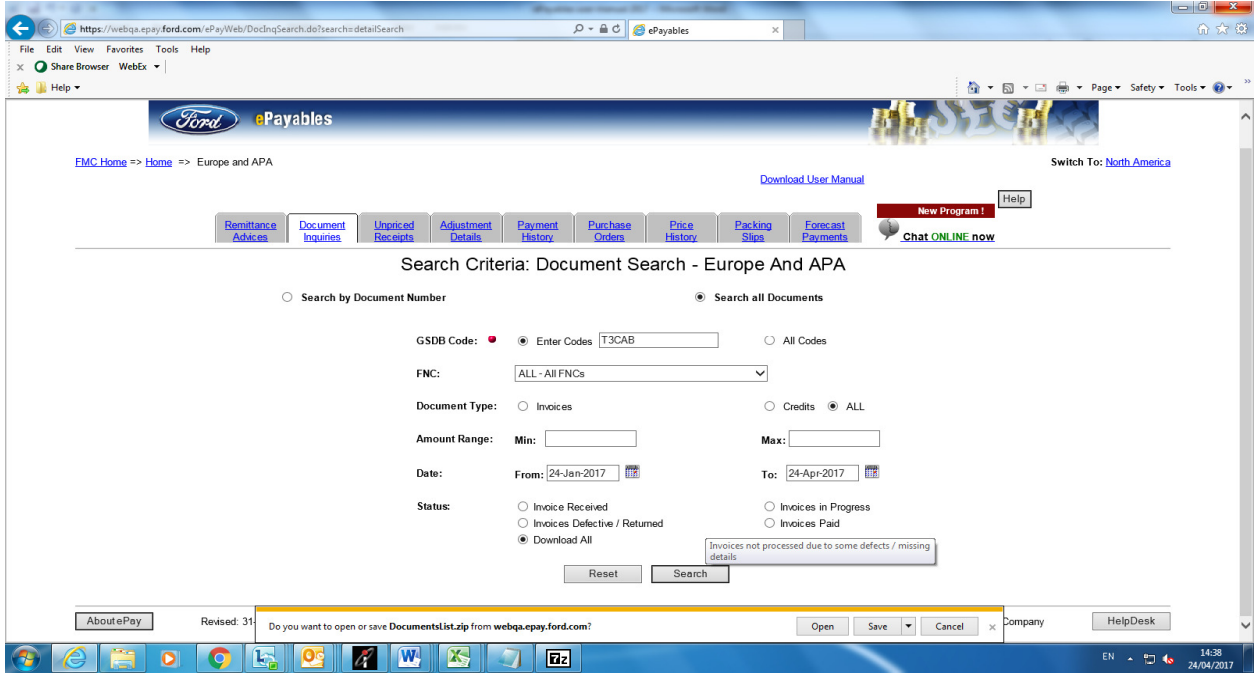

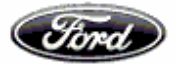

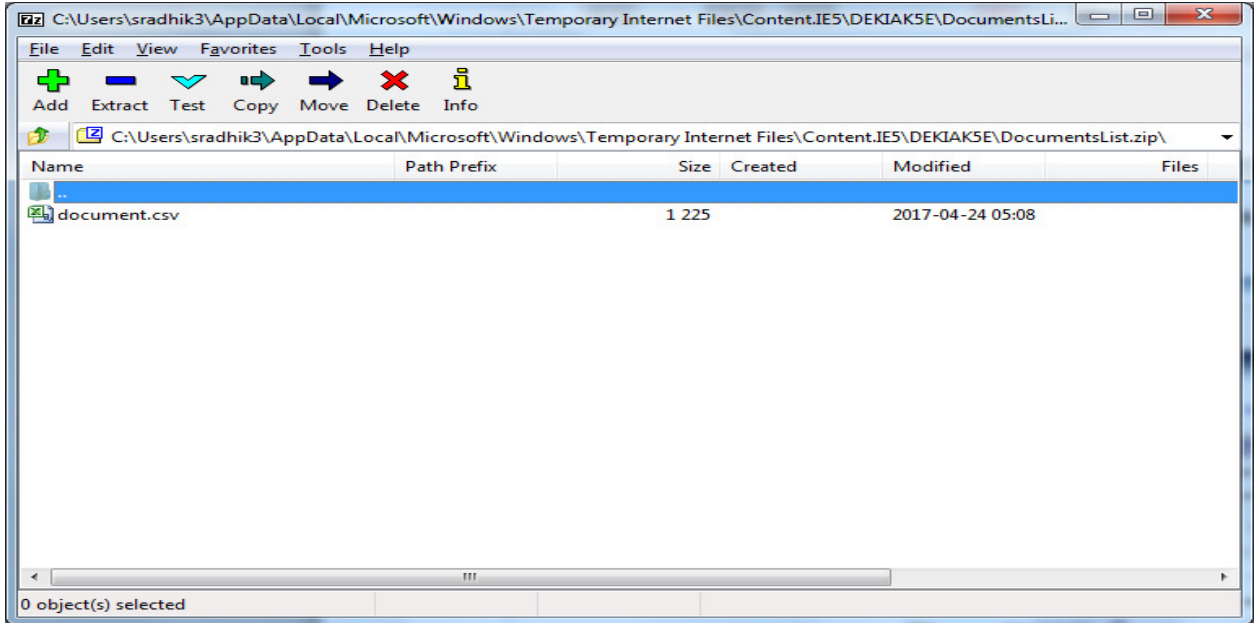

Downloading Ford Generated Invoices / Adjustment notes

Select the check box, then click on "**Download selected"** button, to get the selected SBI data.

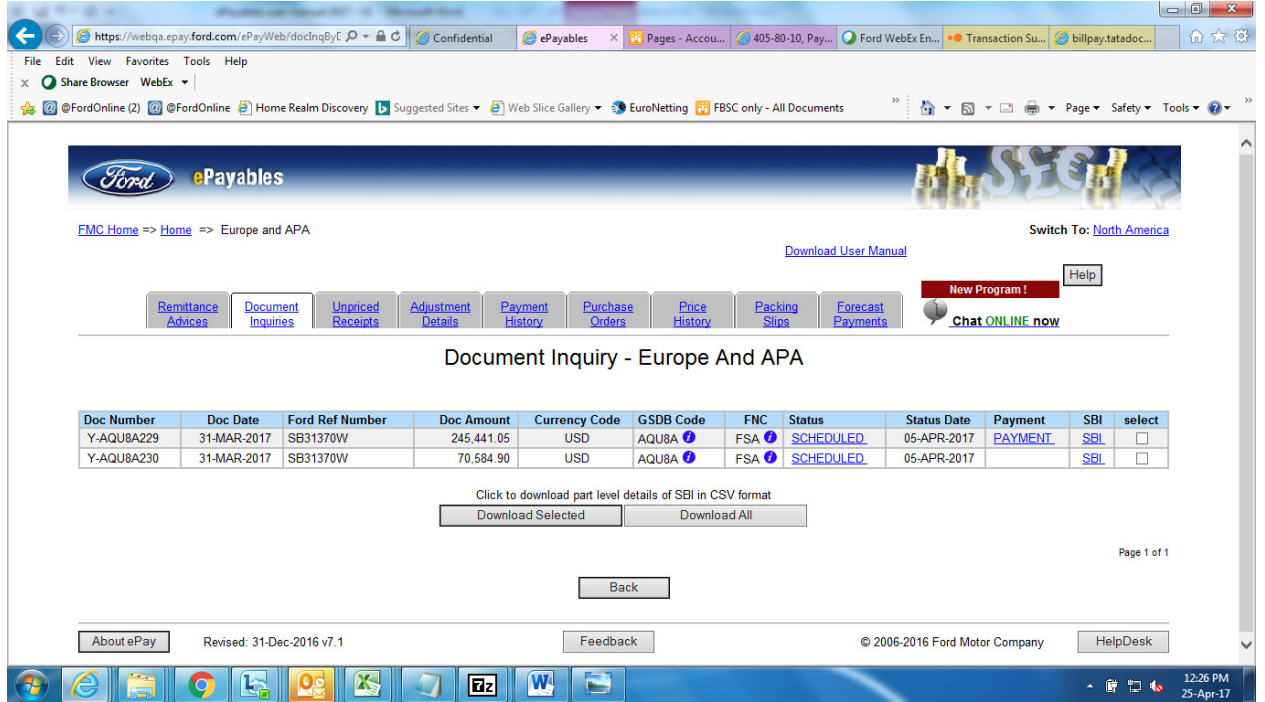

This will generate the **Download Data** page with SBI Download link, as well as it will generate the popup of zip to download SBI data

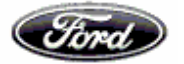

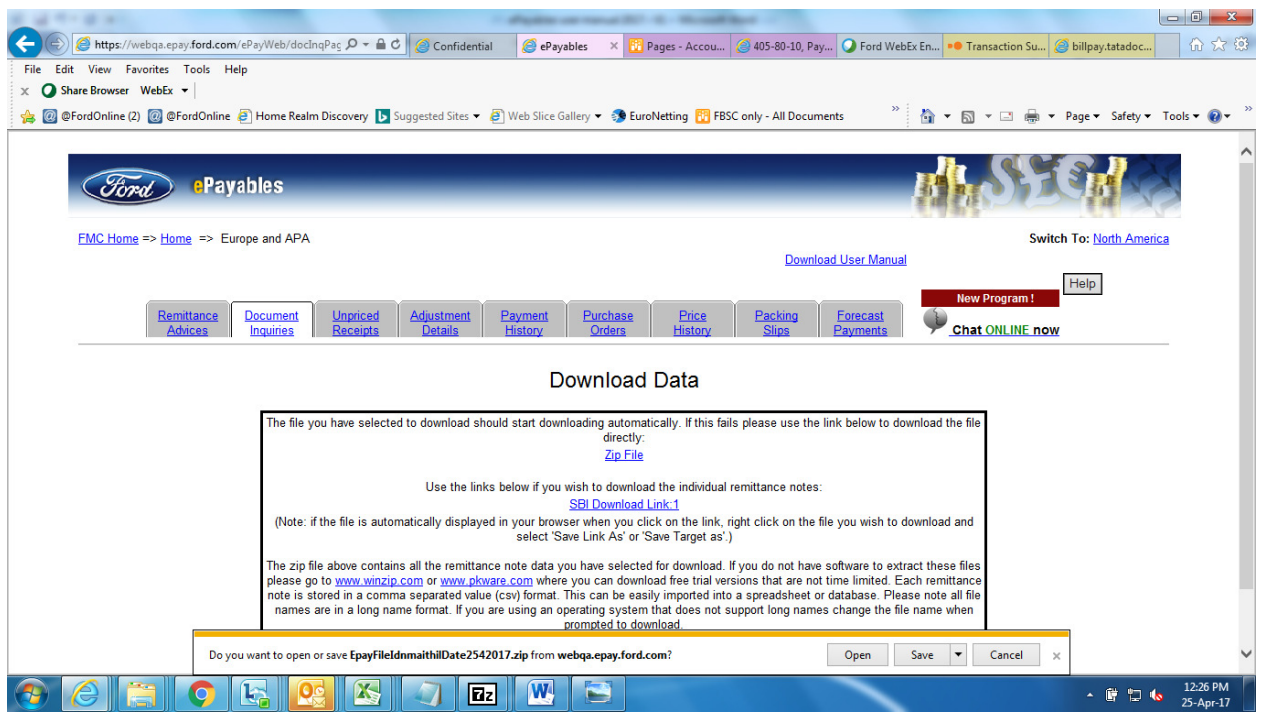

On click of zip file it will generate the Excel file in .csv format,

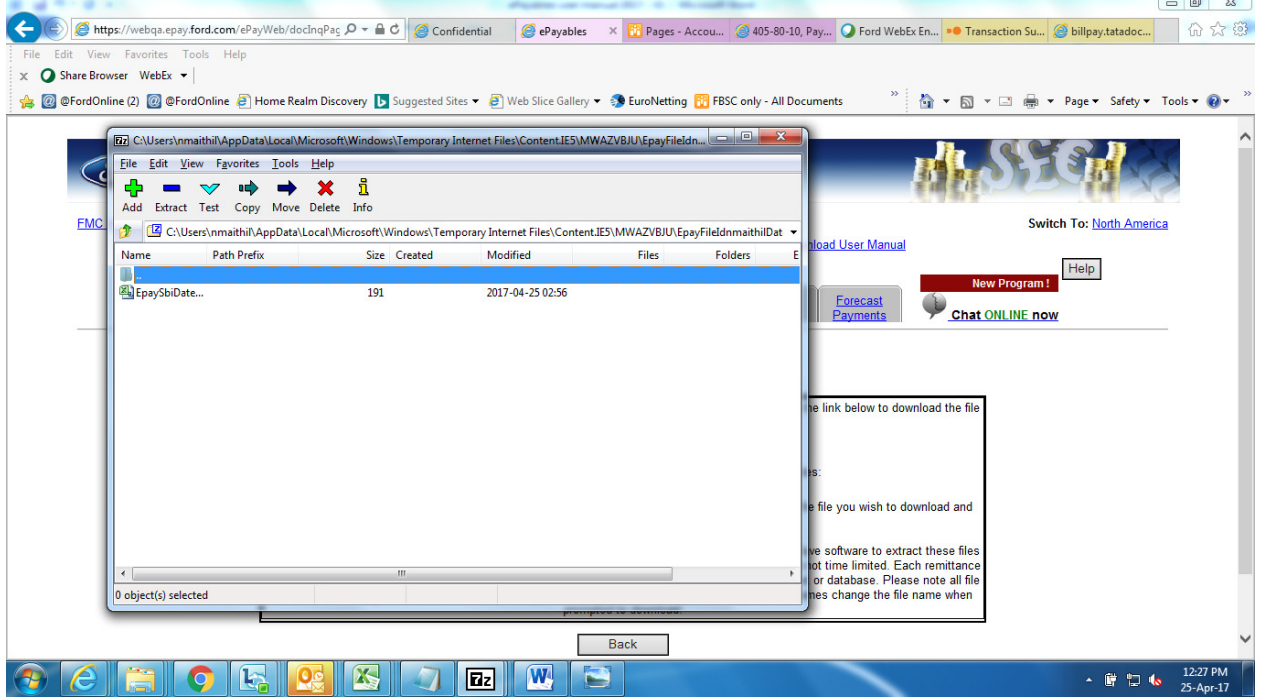

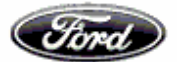

This Excel file provides one SBI data, as we have selected one SBI check box in page4.

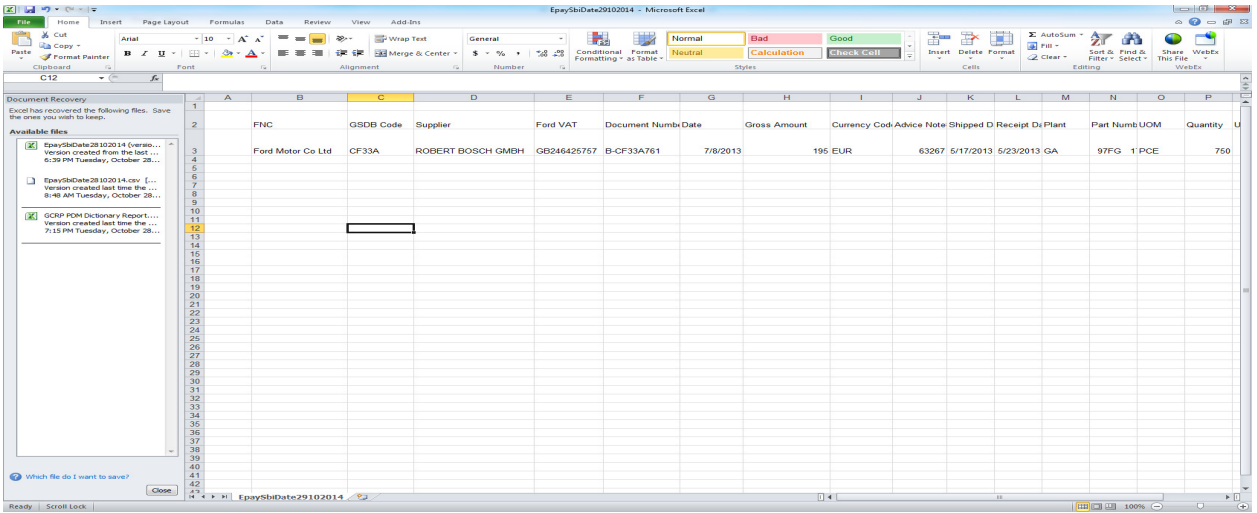

We could download all the remittance by selecting the option download all

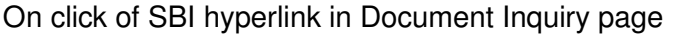

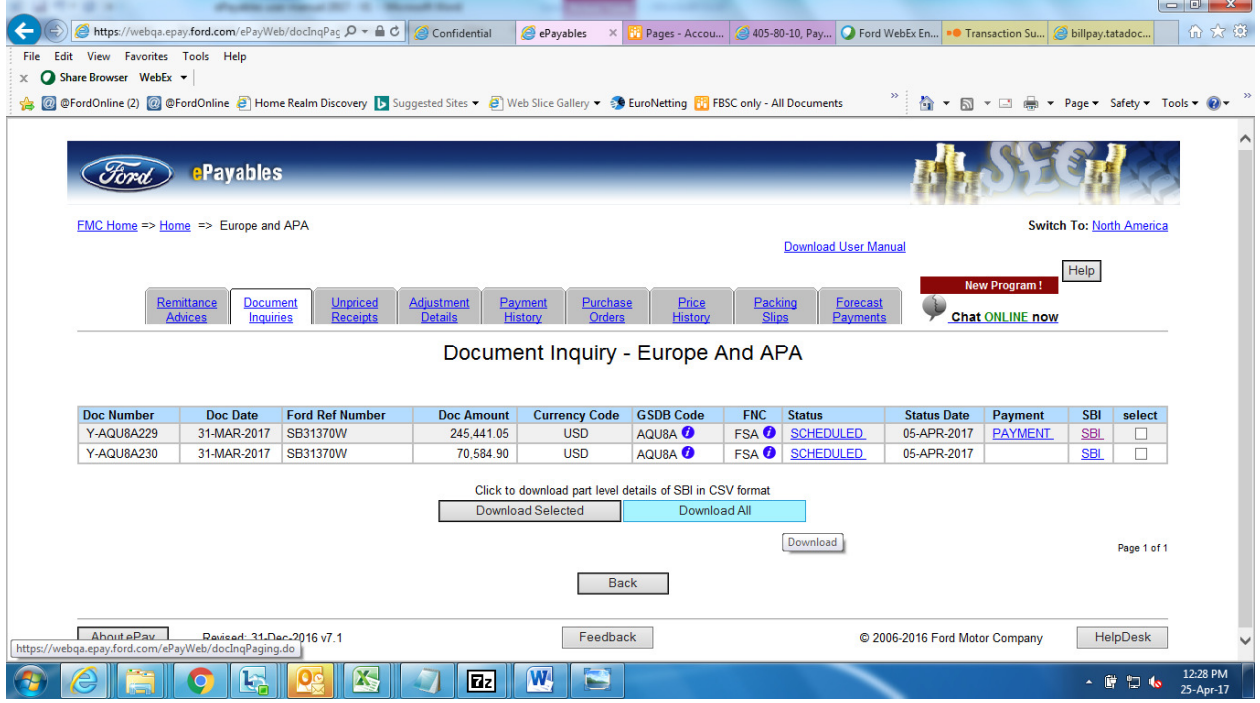

Will generate the SBI information in next subsequent page for selected SBI.

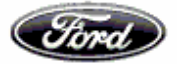

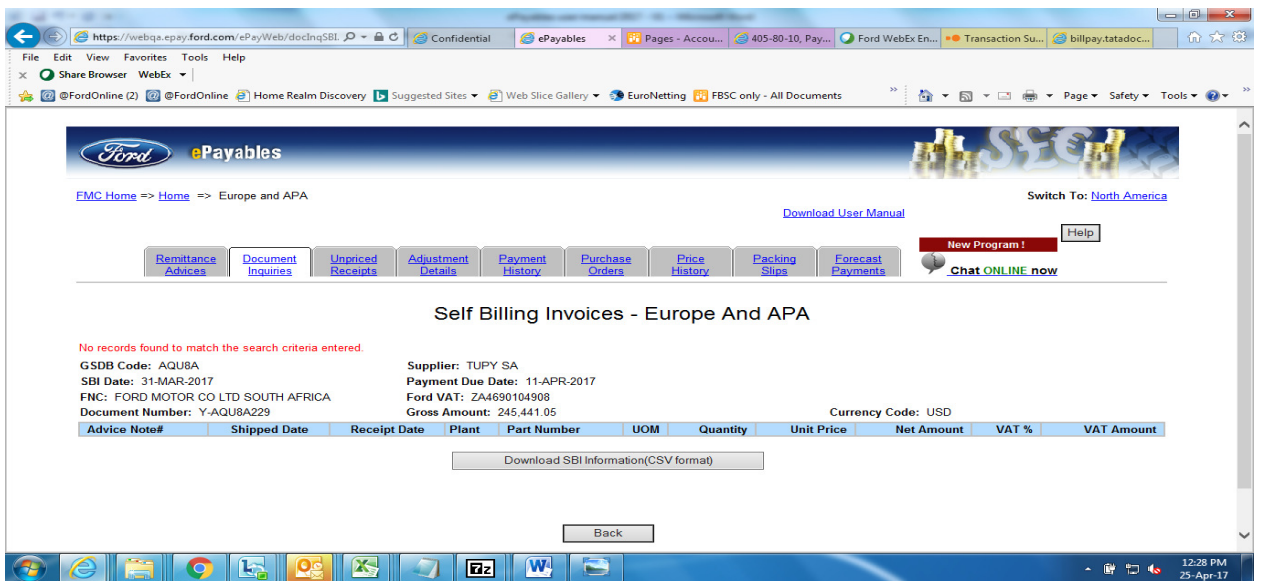

# **Hyperlink is available to download Ford Generated Invoices / Adjustment**

## **notes:-**

Option available to retrieve download below copies up to 60 days using the hyperlink available in document number for below cases:

- Debit memo and credit memo for APA region
- SBI, Debit memo and Credit memo for Europe region

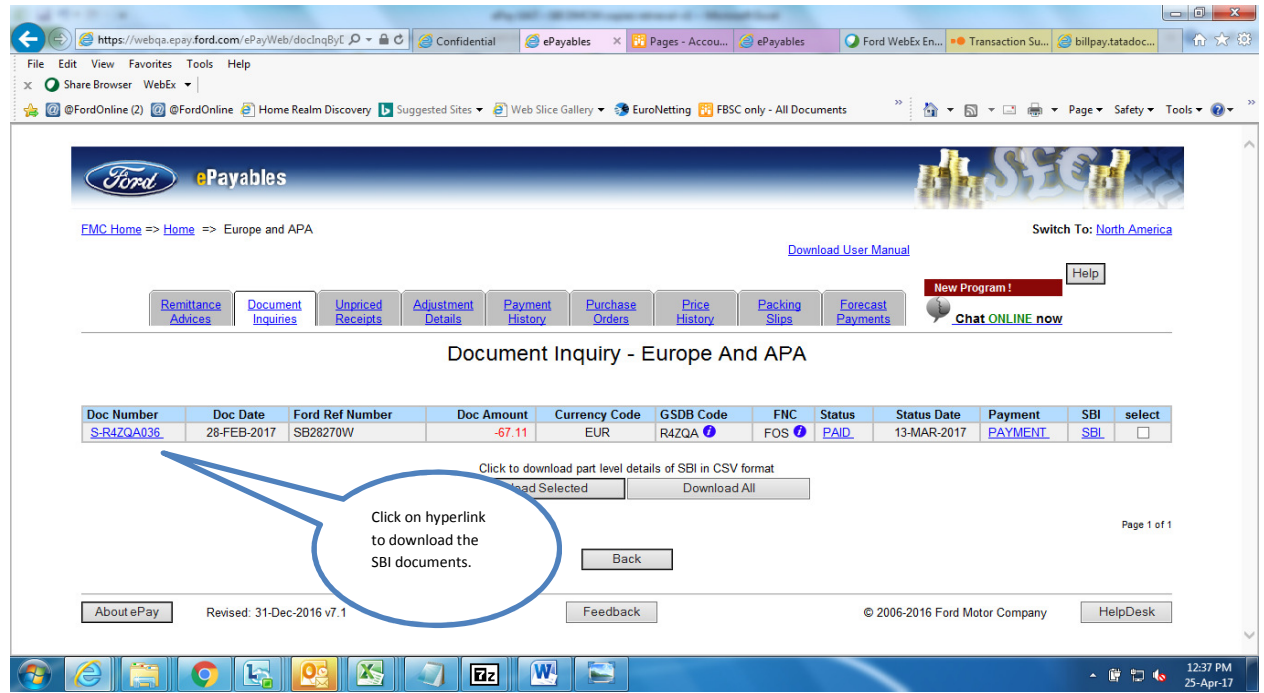

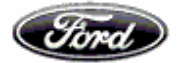

#### *Suppliers' User Guide to the ePayables System*

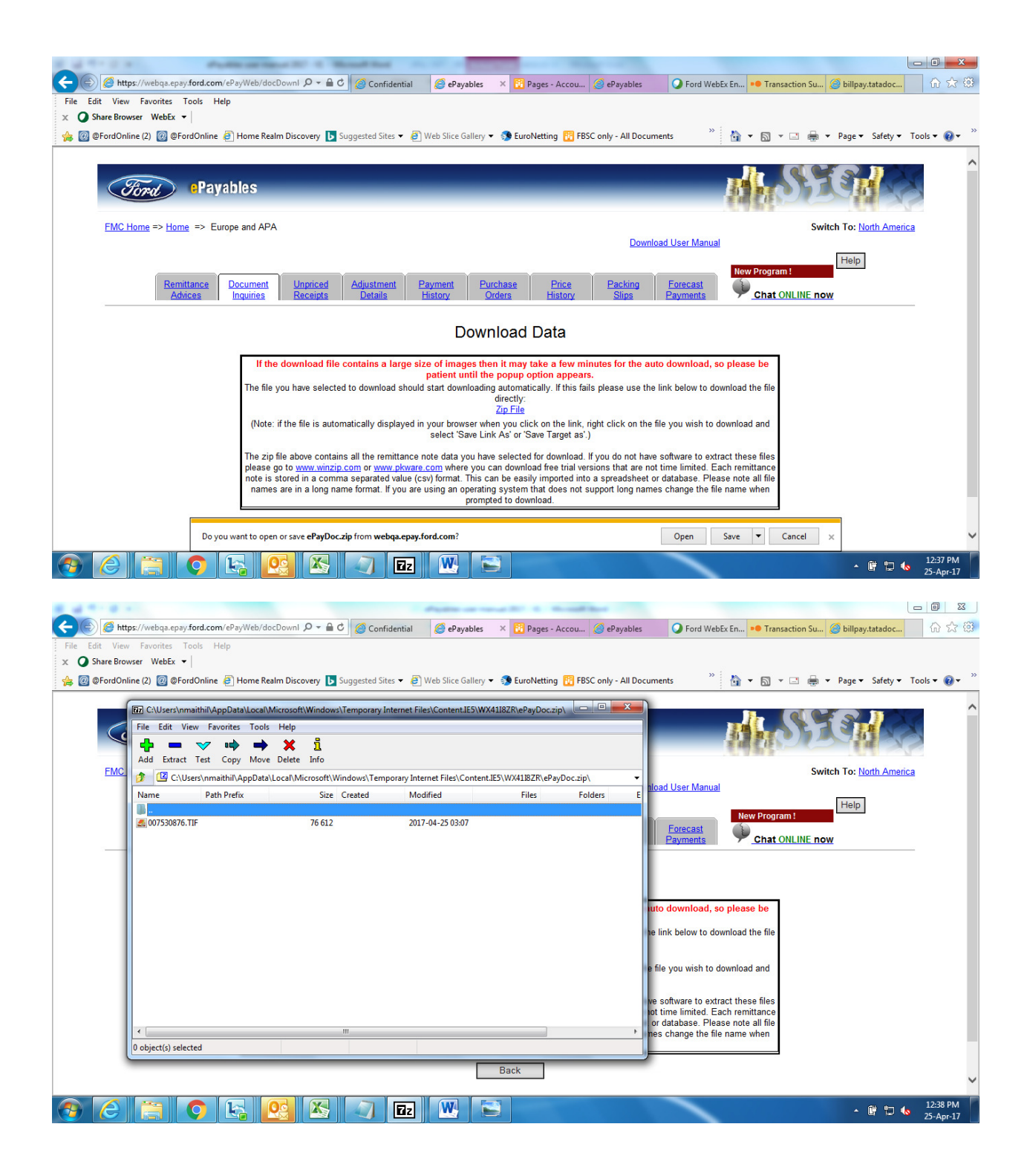

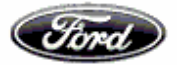

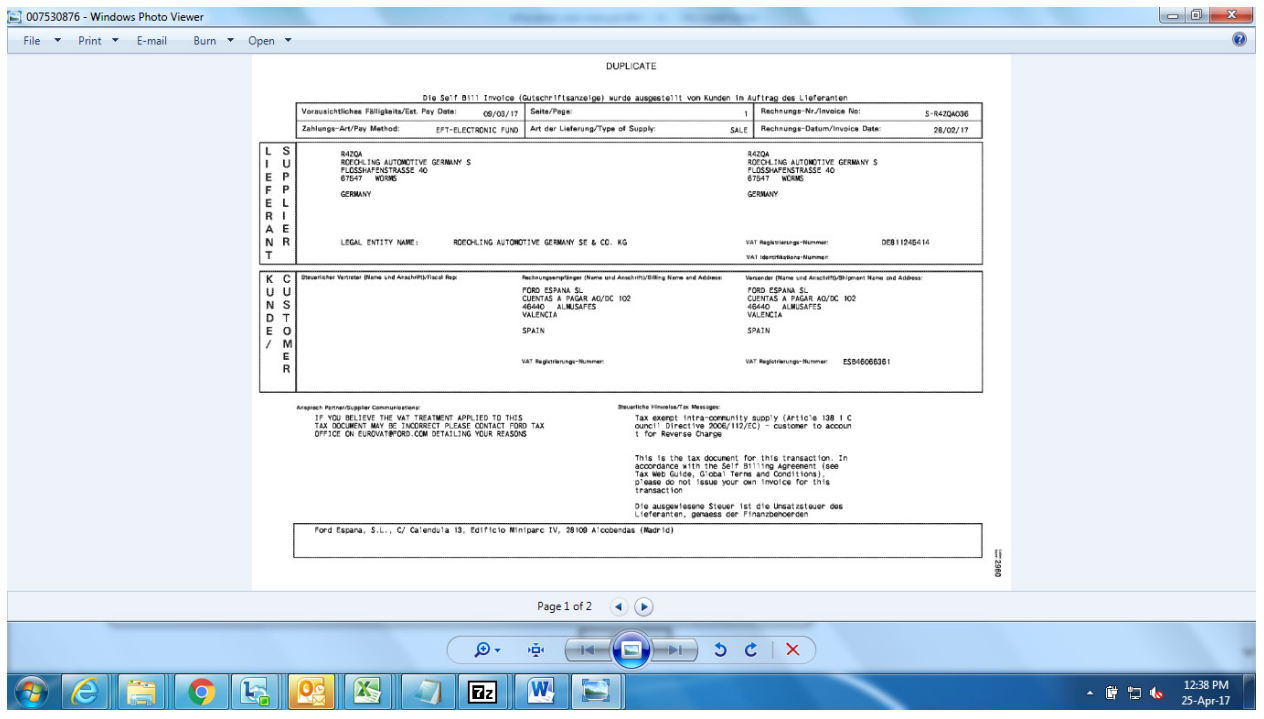

# **Unpriced Receipts Retrieval**

This screen allows the User to search for Unpriced Receipts within the Accounting Database

Search criteria is the GSDB code and we could filter the details based on FNC

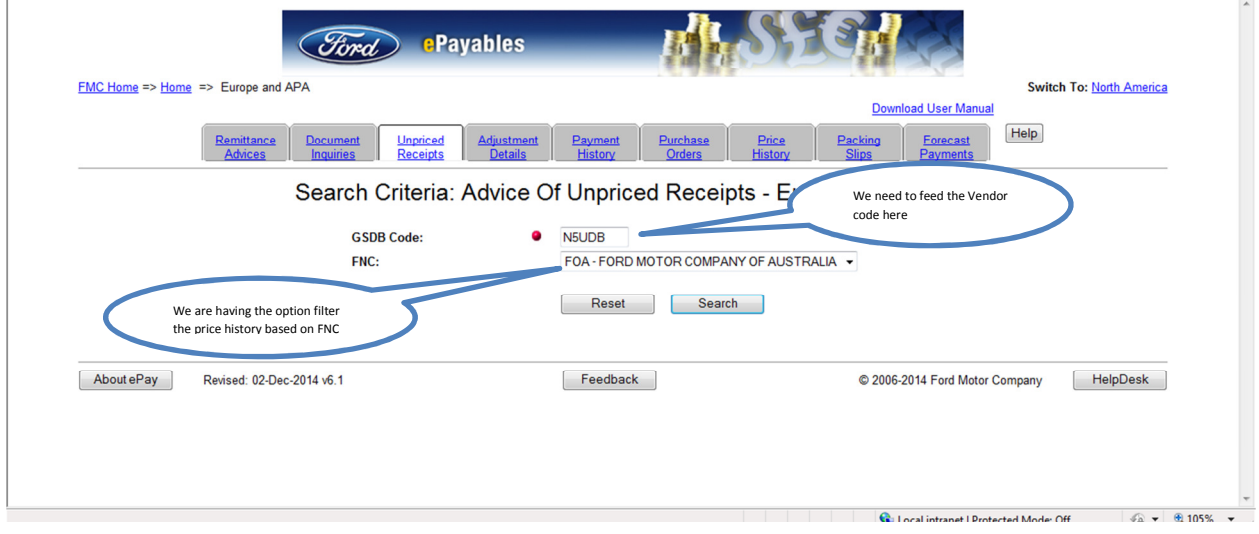

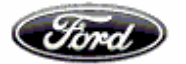

### Below you could view the details of the unpriced receipts

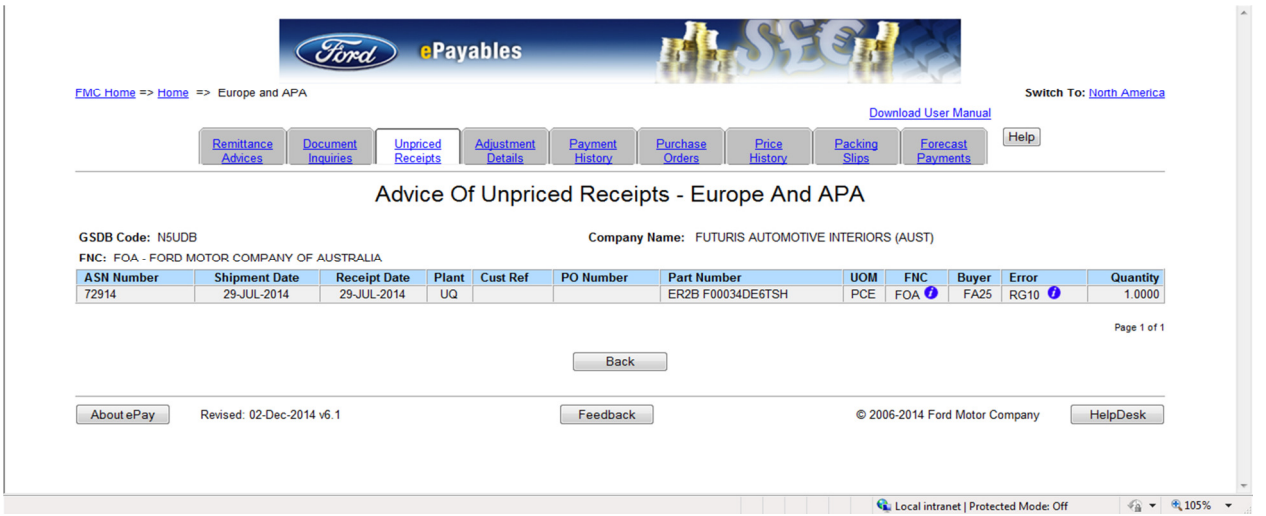

# **Adjustment Details Retrieval**

This screen allows the User to search for adjustments made within the accounting database by specific search criteria

Search criteria's are GSDB code, FNC, Document type, amount date and status through which we could filter the adjustments

Also there is search available by Payment ref number and Document number

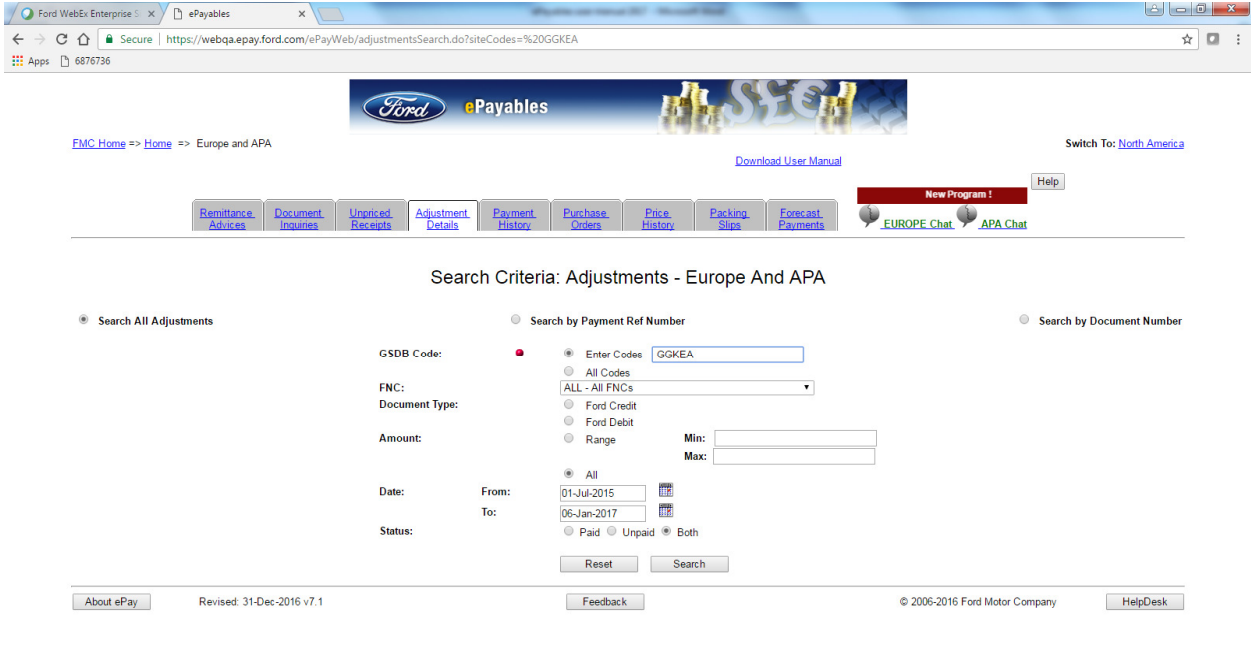

EN  $\arrow$  (2) (a)  $\frac{17:53}{06/01/2017}$ 

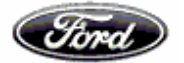

# **Hyperlink is available to download Ford Generated Invoices / Adjustment notes:-**

Able to retrieve and download using the hyperlink available in document number for Debit memo and credit memo

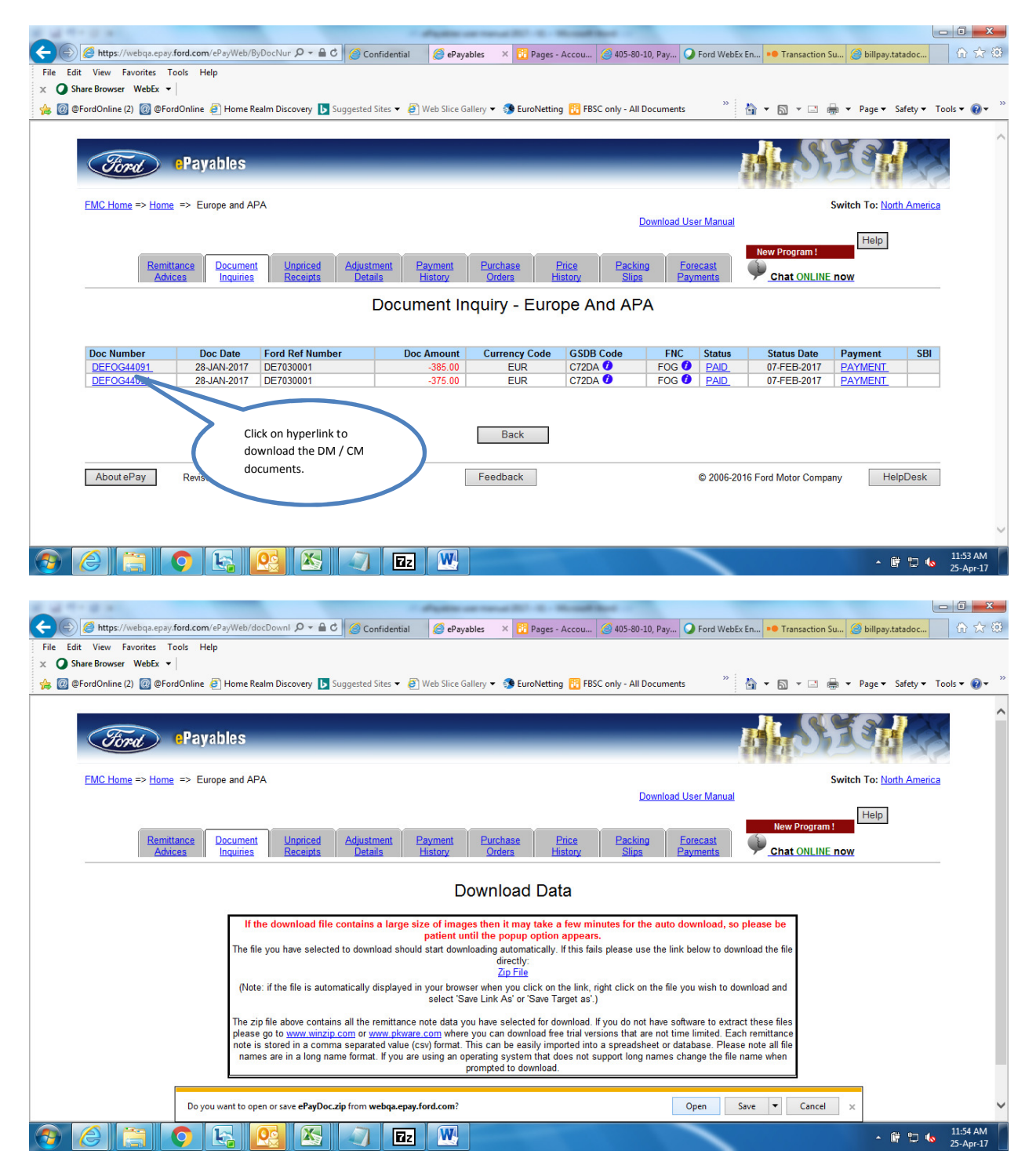

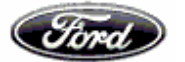

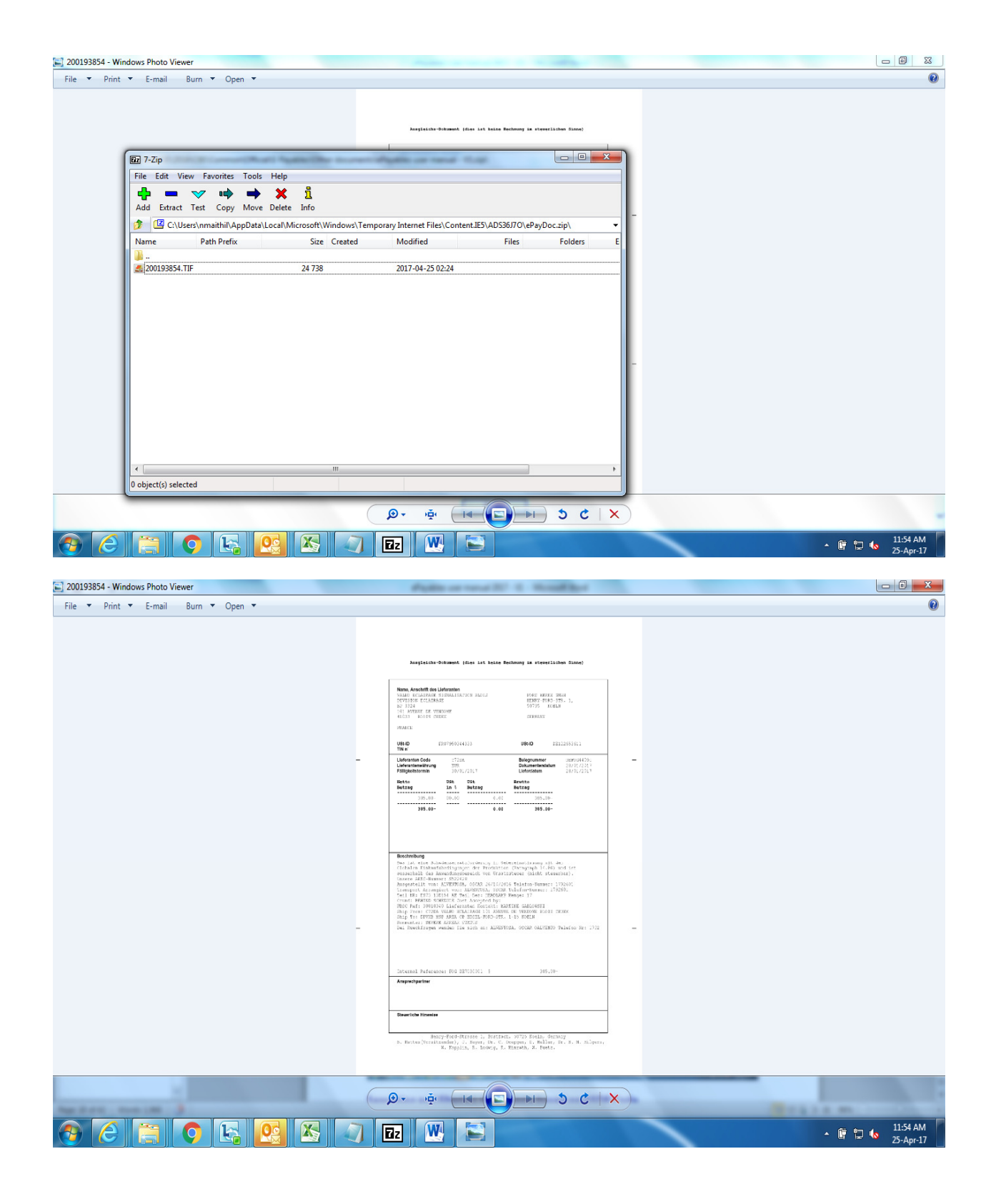

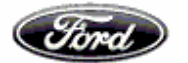

### **Payment History Retrieval**

This screen allows the User to search for Payments within the Accounting database by specific search criteria

Search criteria's are **Payment Reference Number,** GSDB Code through which we could filter the payment history based on FNC, Amount Range, and Date Range

Search based on Payment reference

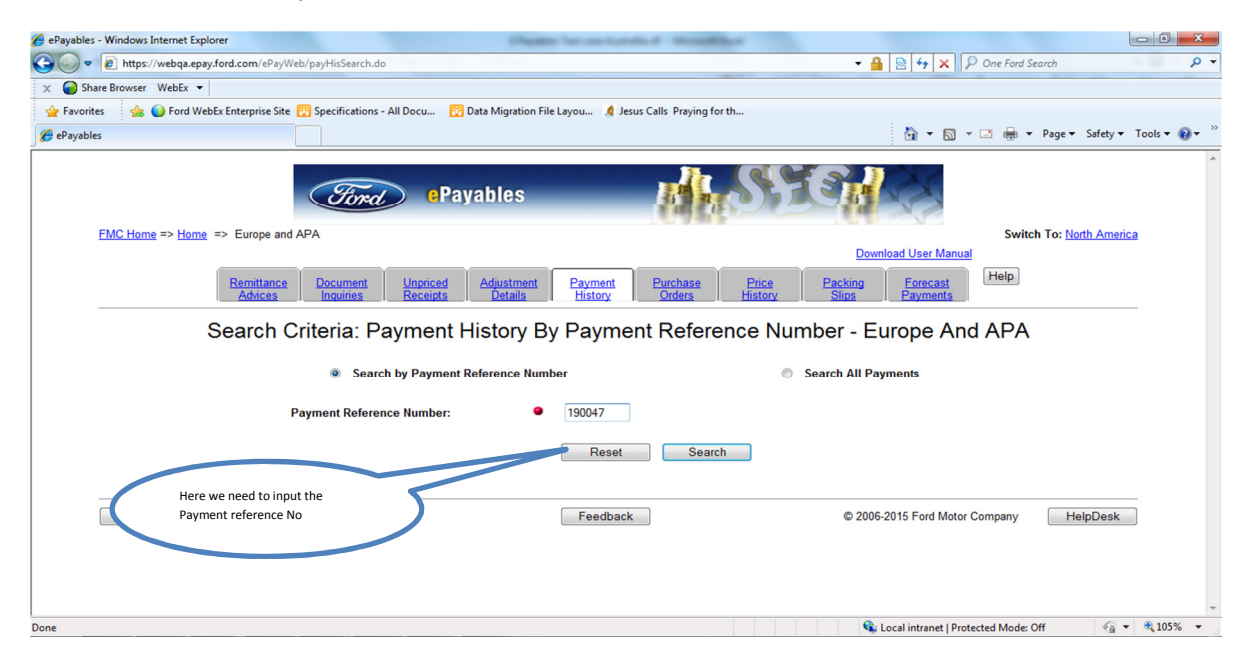

Below you could find the details for the Remittance

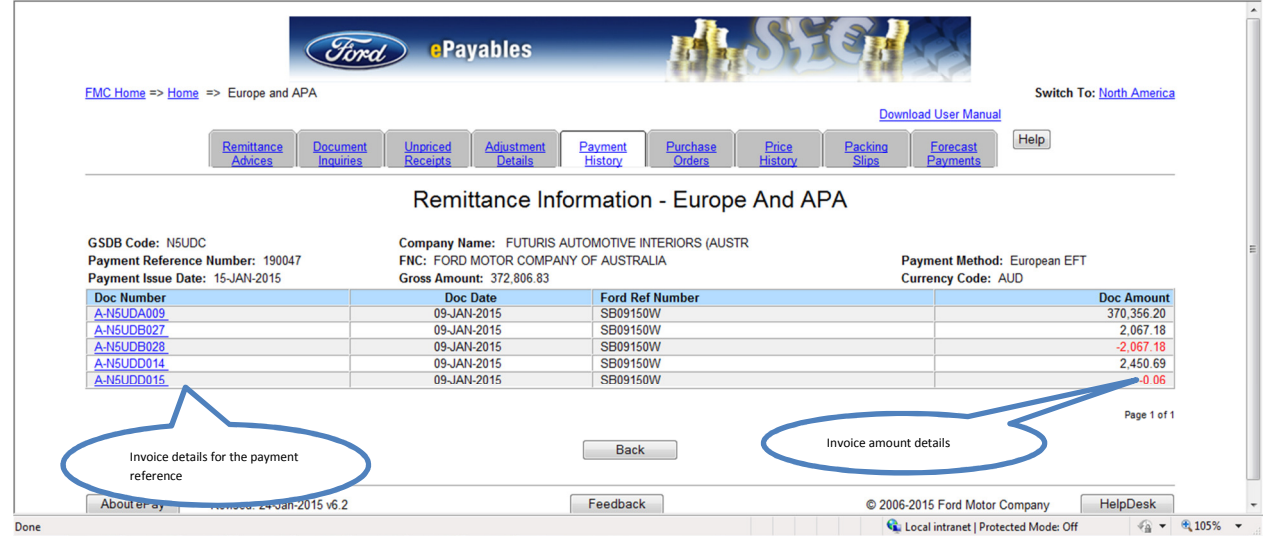

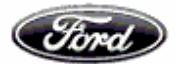

# Search based on GSDB Code

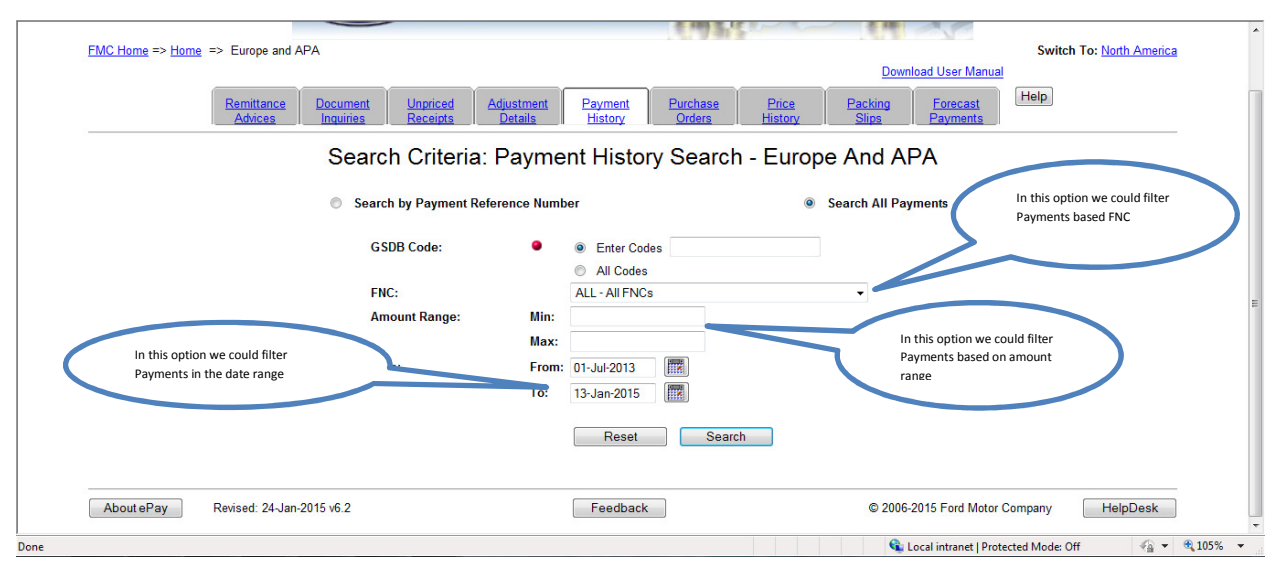

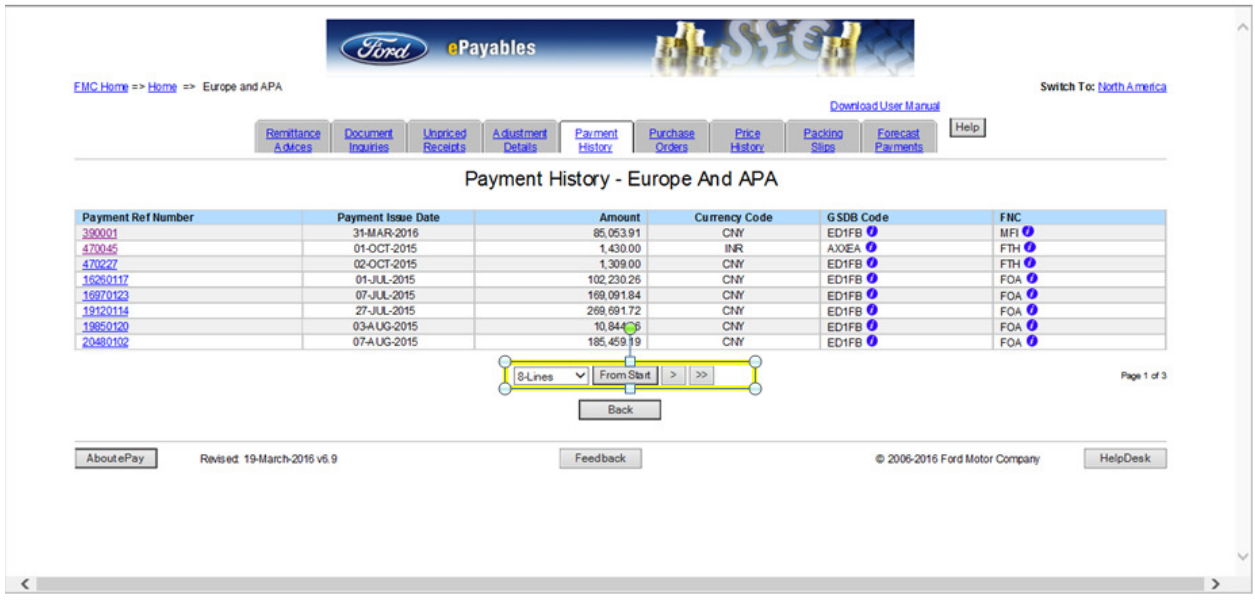

## **Purchase Order (Manual PO) Retrieval**

This screen allows the User to search for Purchase orders within the Accounting database by specific search criteria

Search criteria's are PO Number & GSDB Code through which we could filter the PO's based on FNC

Search based on PO Number & GSDB Code

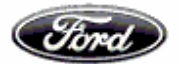

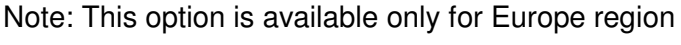

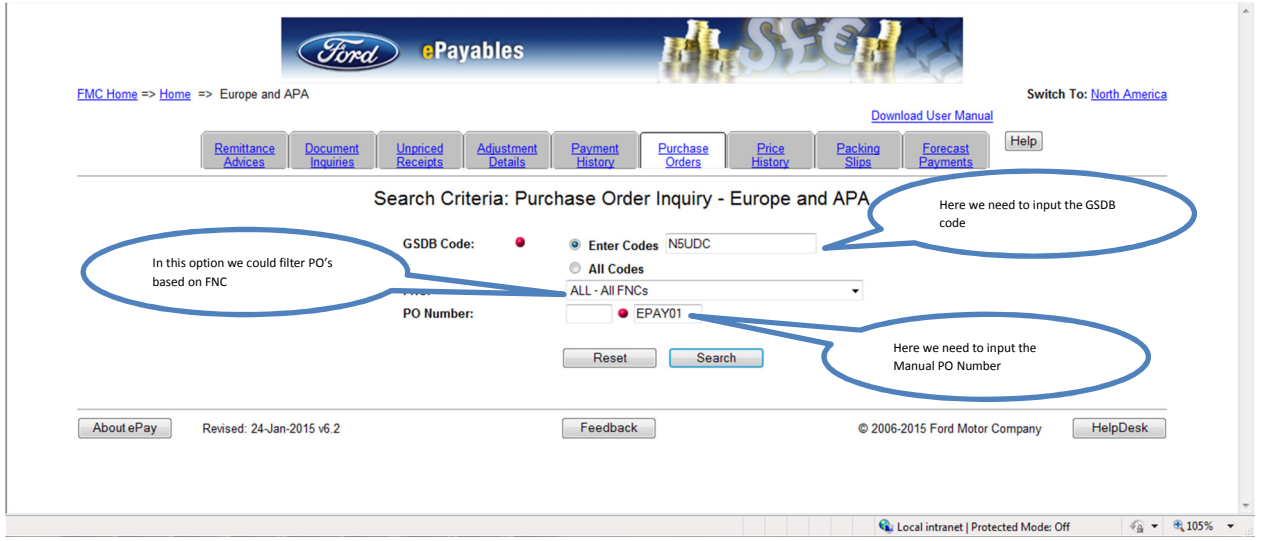

In the below screen we could see the Manual PO Details and details of the invoices processed against it

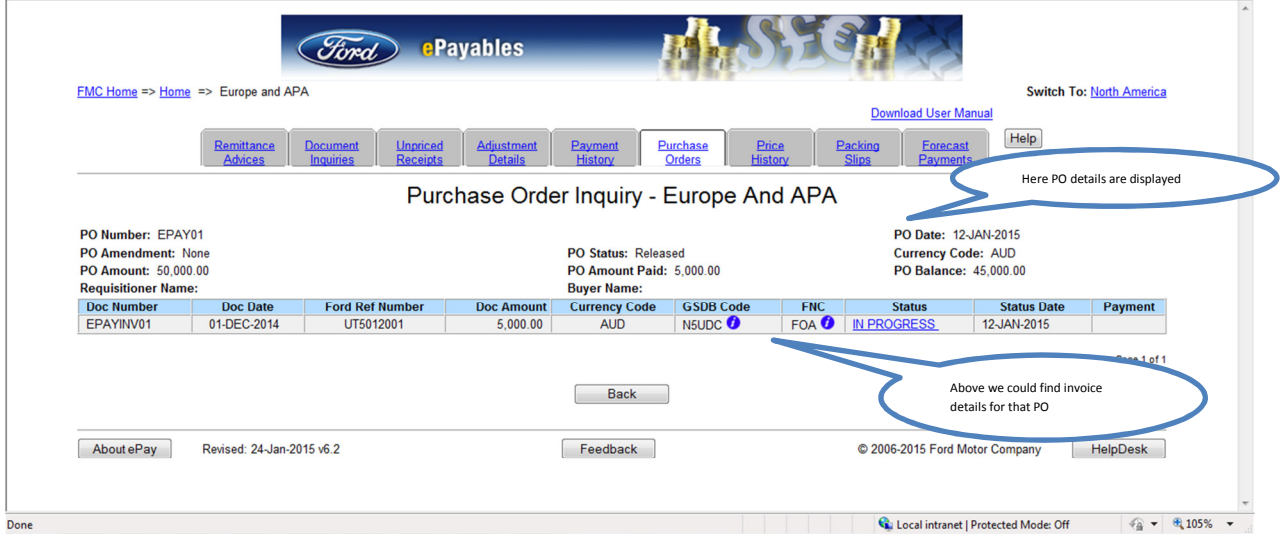

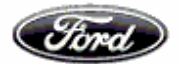

# **GPIRS Orders in Purchase order tab:-**

# In Purchase order tab, there is an option to search using GPIRS purchase orders

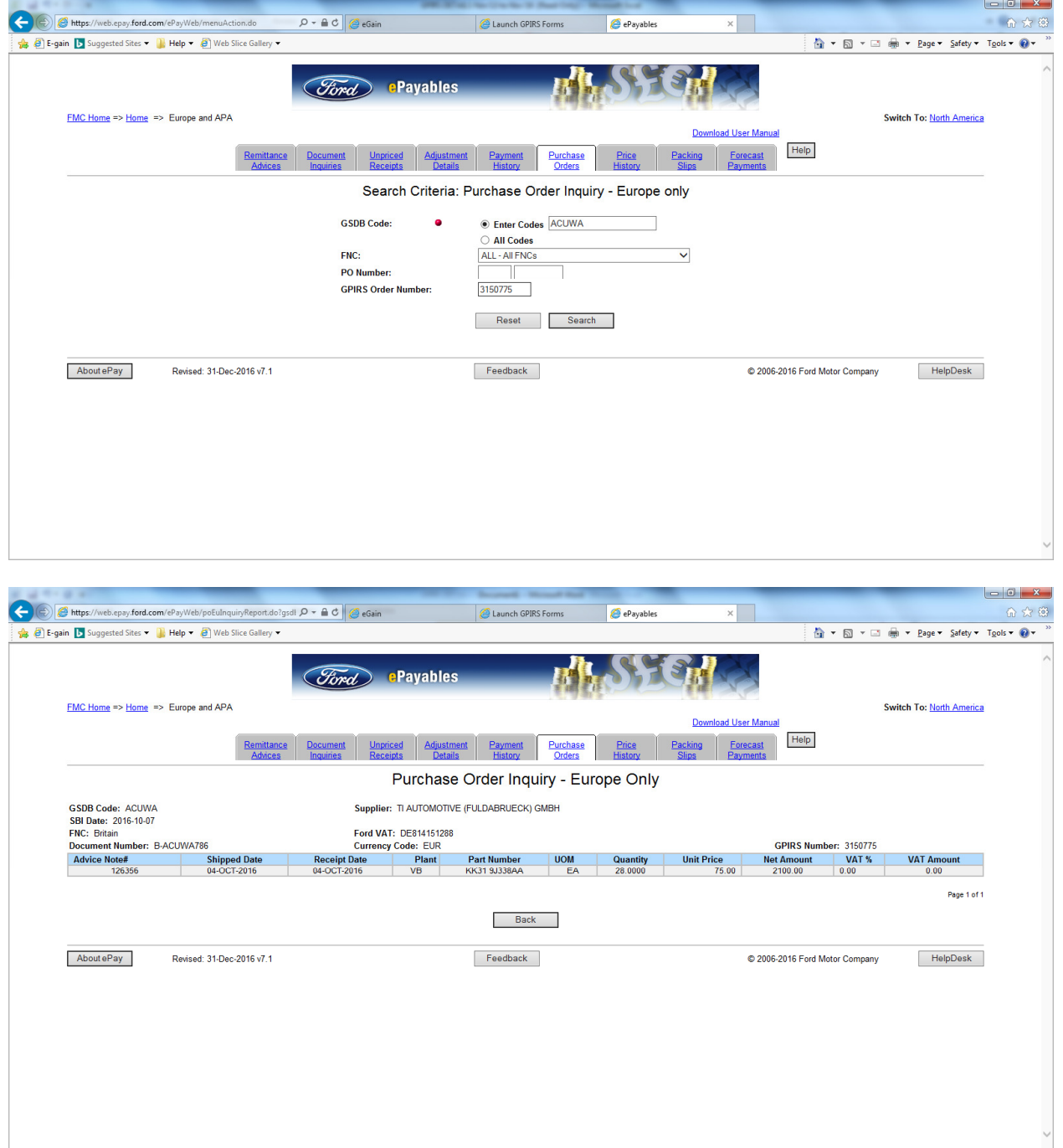

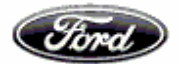

# **Price History Retrieval**

This screens allows the User to view Price History for a specific part number

Search criteria's are GSDB code, Plant code, Part Number through which we could filter the Price history based on PO Type & Effective Date

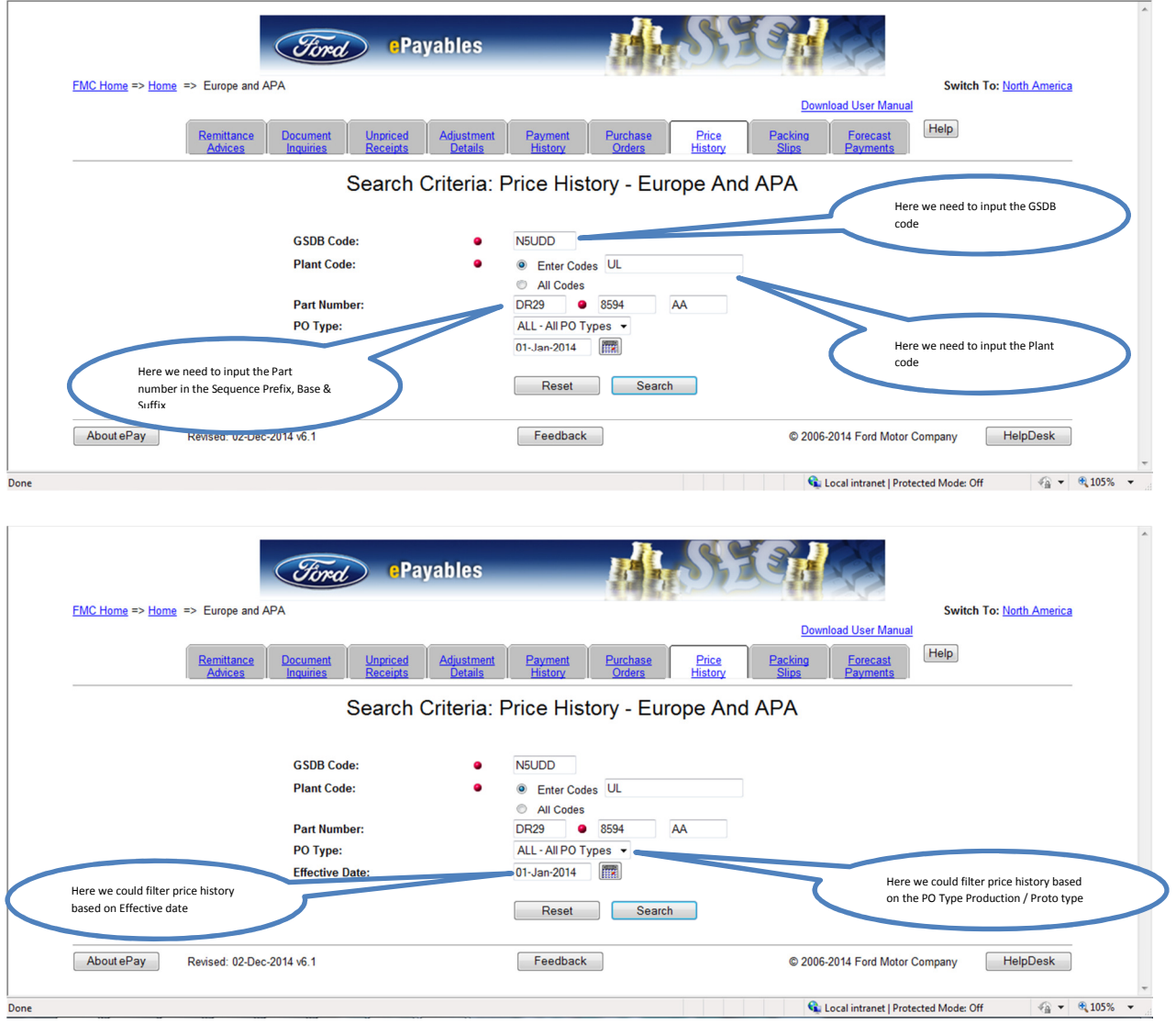

In the below screen we could view the Price history details

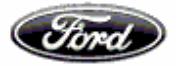

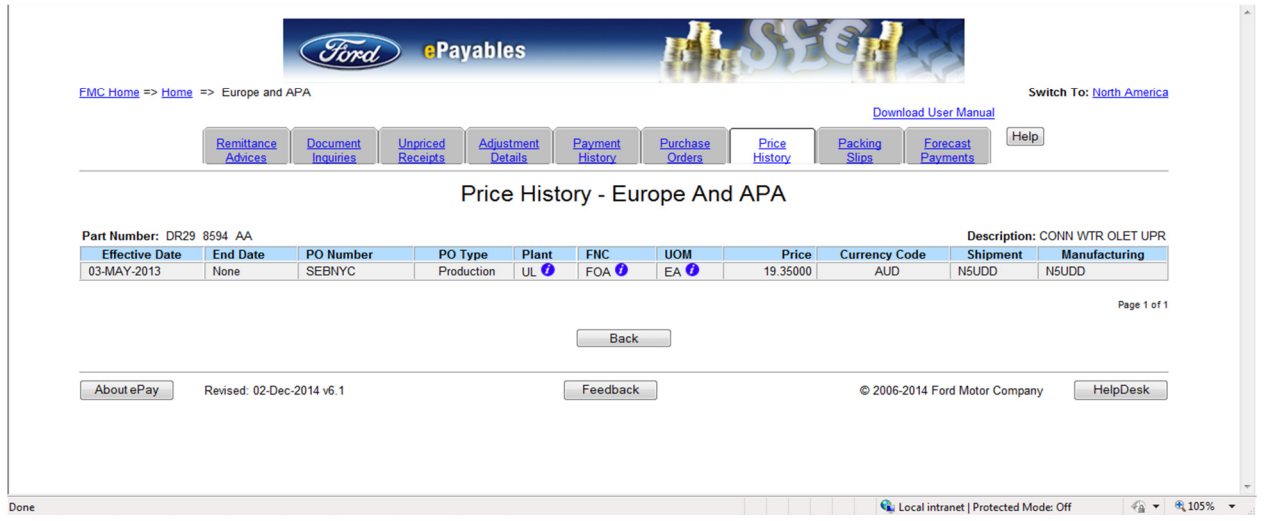

Note: FCSD price revision details cannot be retrieved through E payables for Australia and New Zealand suppliers.

### **Packing slips details Retrieval**

This screen allows the User to view a Packing Slip/ Advanced Shipping Notice (ASN) number and its status

Search criteria's are Packing slip / ASN Number through which we could filter Packing slip details based on payment status

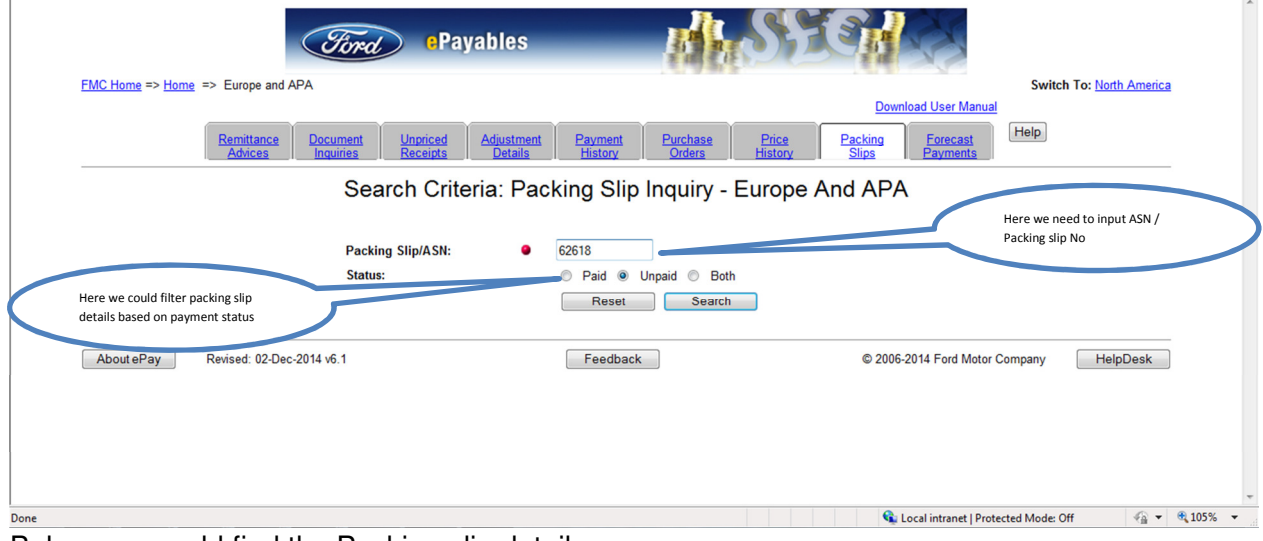

Below you could find the Packing slip details

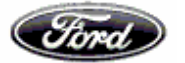

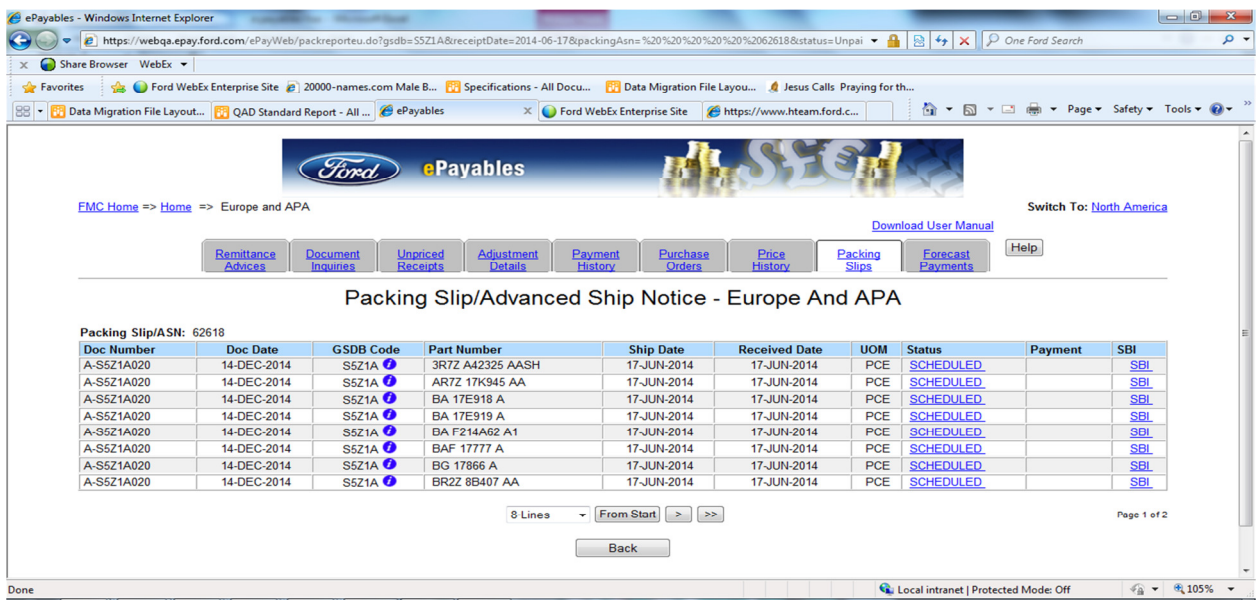

# **Multiple ASN in Packing slip screen:-**

In Packing slip tab, we have an option to update more than one ASN numbers in search criteria and details regarding the ASN numbers will be available in packing slip/Advanced Ship notice selection.

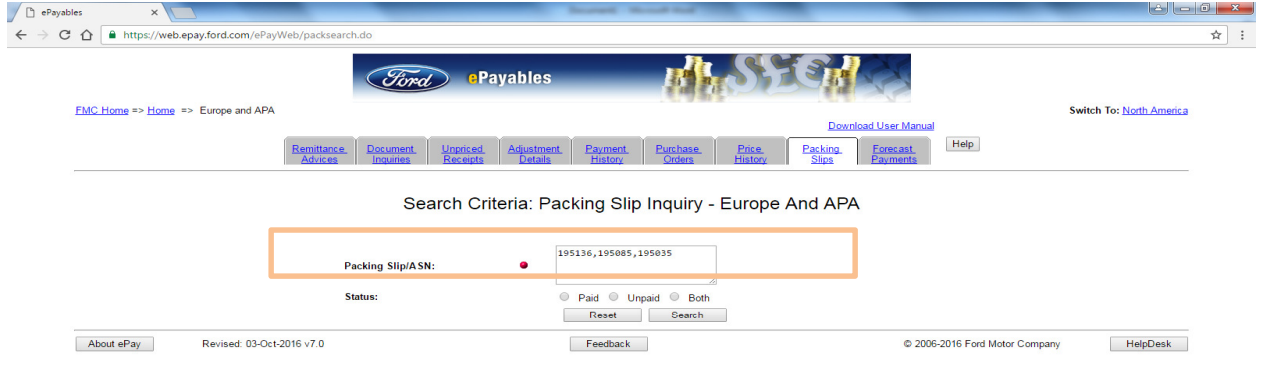

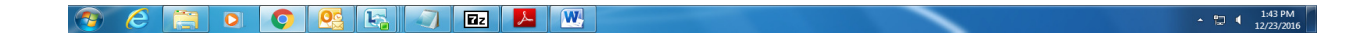

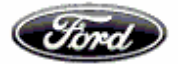

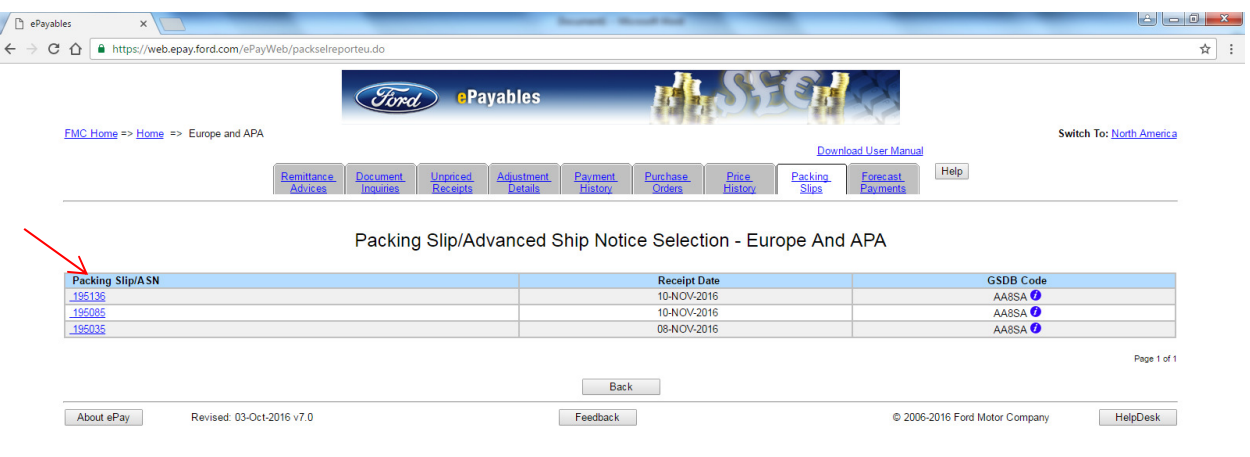

# 

Click on the hyperlink in ASN number, to view the document against those ASN and there is hyperlink available for status of ASN, Payment and SBI.

 $\begin{array}{|c|c|c|c|}\n\hline\n\end{array}$  +  $\begin{array}{|c|c|c|}\n\hline\n\end{array}$  +  $\begin{array}{|c|c|c|}\n\hline\n\end{array}$  +  $\begin{array}{|c|c|}\n\hline\n\end{array}$  +  $\begin{array}{|c|c|}\n\hline\n\end{array}$  +  $\begin{array}{|c|c|}\n\hline\n\end{array}$  +  $\begin{array}{|c|c|}\n\hline\n\end{array}$  +  $\begin{array}{|c|c|}\n\hline\n\end{array}$  +  $\begin{array$ 

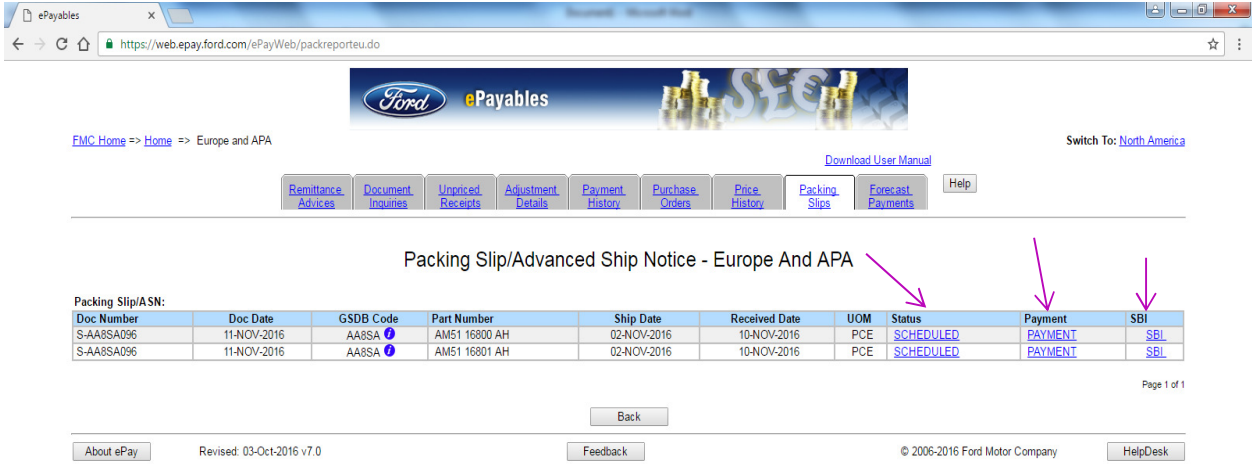

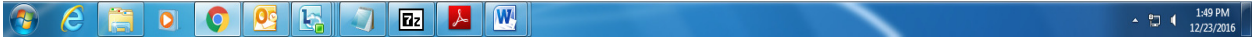

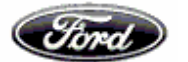

# **Payment Forecast Retrieval**

This screen allows the User to search the Accounting database for all payments that are scheduled within a selected period of time

Search criteria is GSDB Code through which we could filter the payment forecast based on FNC & Forecast Date

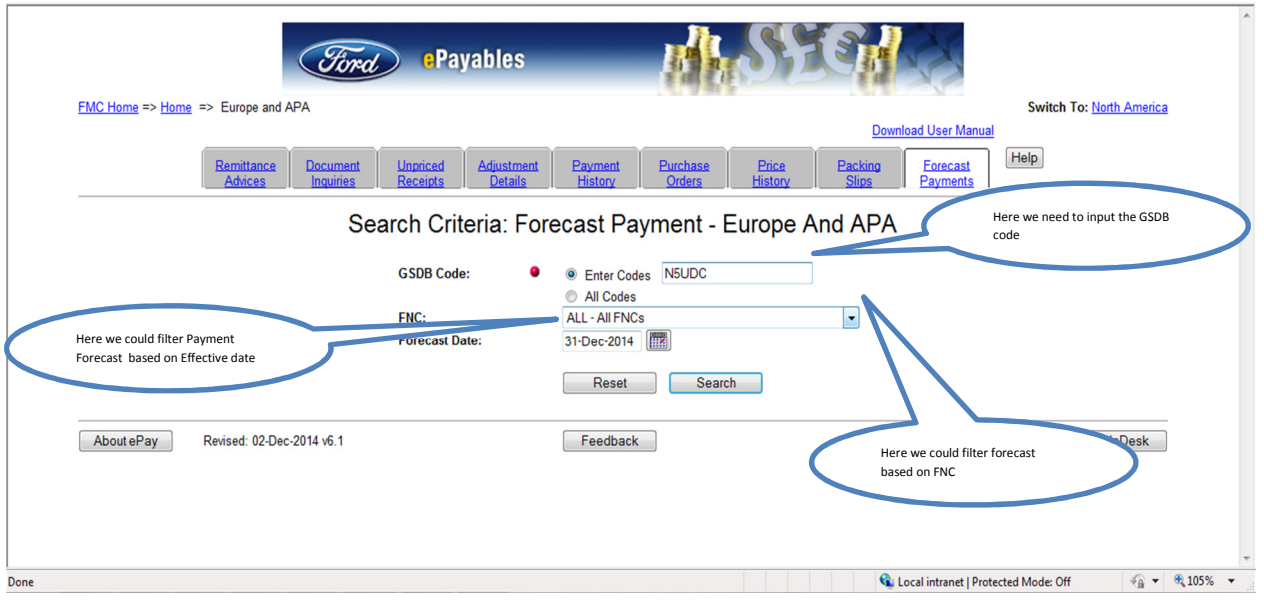

In the below screen we could see the Forecast details

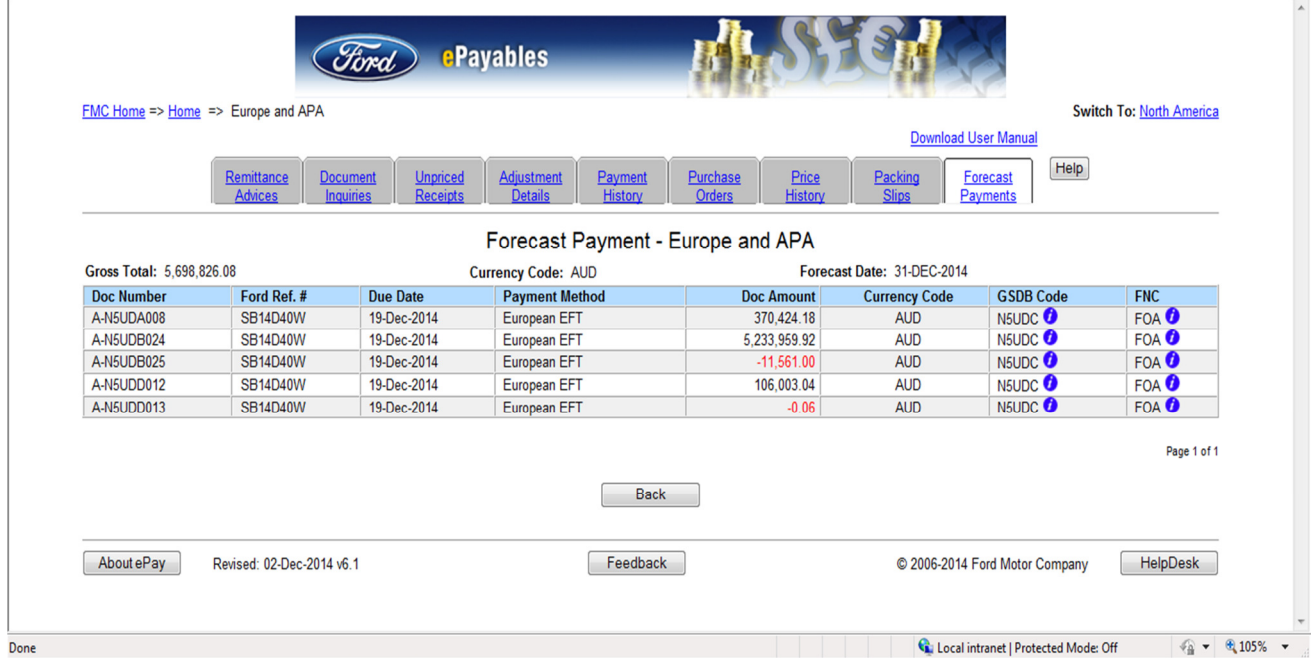

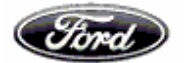

# **"From and to date" option in Forecast payments tab:-**

In the forecast tab we have an option to give "from and to date" in search criteria.

"From date" will be default as "Today's date" and "to date" will be 60 days from "from date".

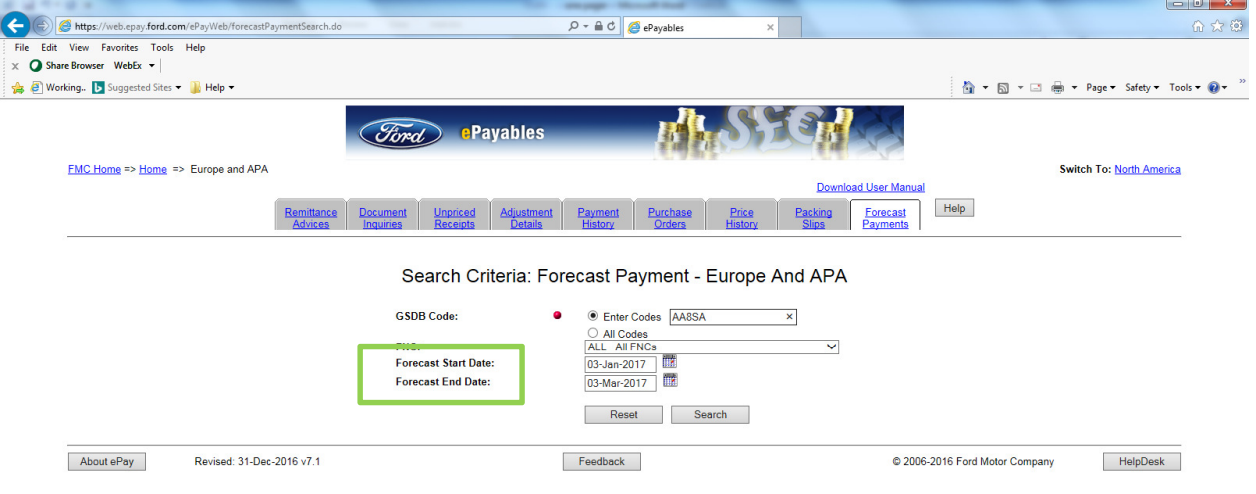

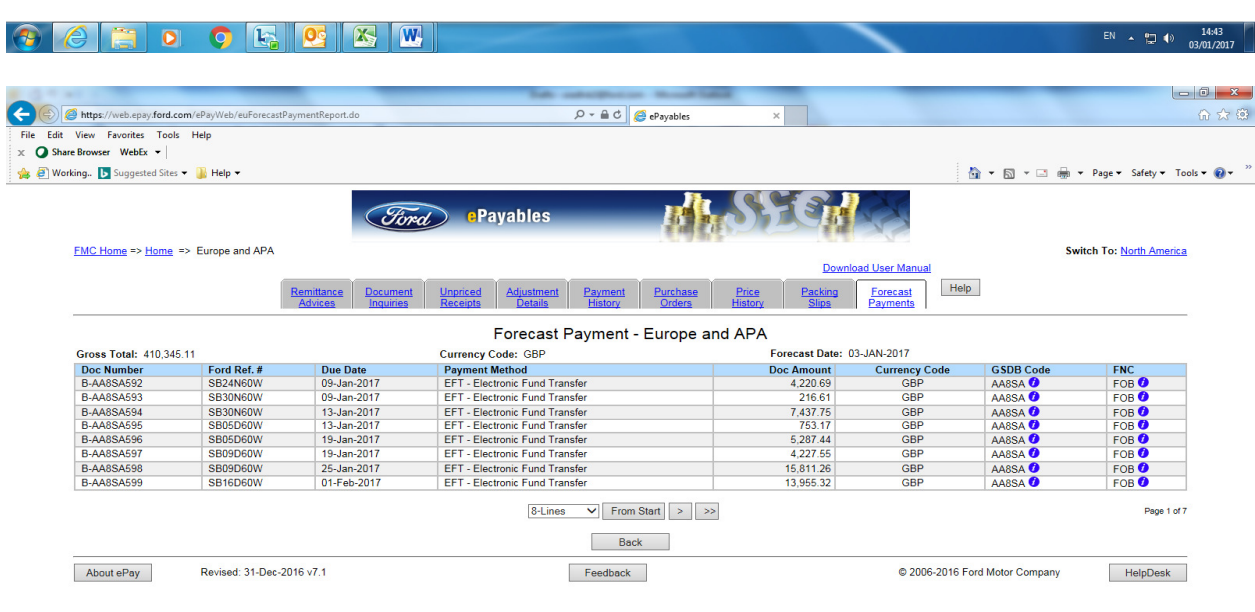

 $\textcolor{red}{\text{\textcircled{*}}}\textcolor{red}{\text{\textcircled{*}}} \textcolor{red}{\text{\textcircled{*}}} \textcolor{red}{\text{\textcircled{0}}} \textcolor{red}{\text{\textcircled{*}}}\textcolor{red}{\text{\textcircled{{}}} \textcolor{red}{\text{\textcircled{{}}} \textcolor{red}{\text{[}}}} \textcolor{red}{\text{\textcircled{{}}} \textcolor{red}{}} \textcolor{red}{\text{\textcircled{{}}} \textcolor{red}{}\text{\textcircled{{}}} \textcolor{red}{}} \textcolor{red}{\text{\textcircled{{}}} \textcolor{red}{}} \textcolor{red}{\text{\textcircled{{}}} \textcolor{red}{}} \textcolor{red}{\text{\textcirc$ EN  $\sim$  (14:43 03/01/2017